# DRAFTER

## simply and fast profile creation

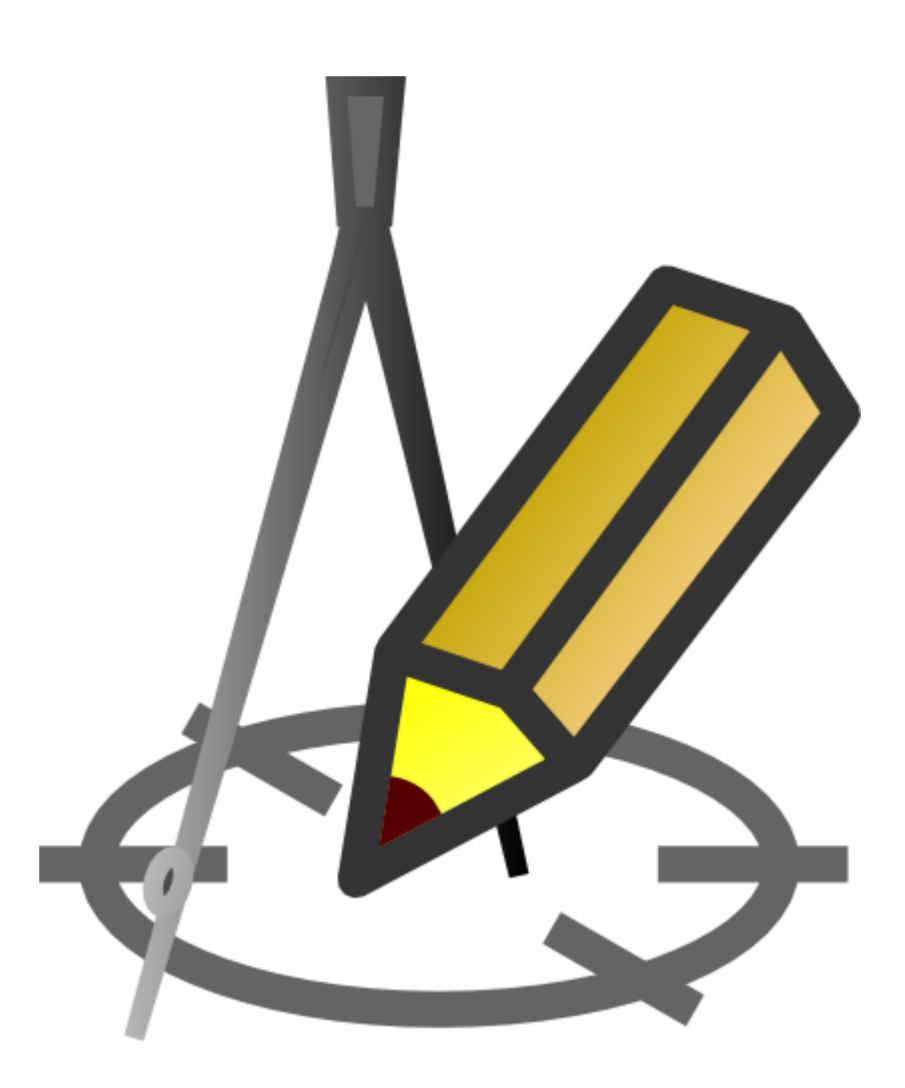

## user manual

© grzegorz wisowski created: 2017-12-16

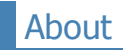

#### Version: **3.11** Copyright: **Grzegorz Wisowski**

Updates: www.drafter.wisart.eu E-mail: info@wisart.eu Tel.: **+48 503 587 648** hrs. 9:00-16:00 GMT

#### **Order form:**

To register Drafter you need to buy license: http://www.drafter.wisart.eu/order.php

The contents of this book coincides with the contents of the **Drafter** help file. Presented in this guide, book form, is for some users a more user-friendly and easier to print.

## Drafter - features

**Drafter** is intended for designers of all kinds of pipe networks, pipelines, and so on. It offers help from entering the data of nodes, automatically assigning some values, until a pipe network drawing is generated. The drawing can be modified in most CAD applications or printed directly from Drafter. Due to its many built-in functions and ready-made objects for wastewater treatment plants, the program is particularly well suited for sewage networks. It is equally well used by users to create drawings of: water supply, gas, drainage and even to create road cross-sections.

**Drafter** automatically creates profiles of pipe networks. It was developed for creating sewage network profiles, however it can be successfully used for other network types.

#### **Drafter**:

- automatically sets the characteristic values,
- generates drawings in vector format dxf (can be further processed in most CAD software),
- allows direct printing the generated profiles without any additional software,
- it has built-in, ready-to-use objects: (e.g.: septic tanks, manholes, dampers, pipes),
- generates pipe networks statistics,
- greatly speeds up the creation and modification of drawings.
- is flexible has many configuration options.

## Project parameters

In the **Project parameters** window, you can enter data describing the projected object and the personal data of the investor (the **Main data** tab), and designers involved in design work (the **Designers** tab). For rows **User ...** you can assign any, not provided values. Once entered the data may be used:

- **to documents creating from Templates,**
- in **Infotable**

You can copy data from another project. To do this, press the **Paste from file** button and select the file from which data will be copied. Before copying the data, they will be listed in the table, and you will be asked for their confirmation.

## Working with projects

Saving project after pressing button located on the toolbar of the main window. You can load a saved project by pressing a

button  $\Box$ . By pressing the arrow on the right side of the button you can quickly open the four most recently opened or saved

projects.

When you click the **Preview** tab, in the Drafter directory will create file "rysunek.dxf" which, when loaded into the CAD application can modify and print.

**NOTE:** File "rysunek.dxf" is overwritten every time: you click a **Preview** tab, after select **Print** and after select **Statistics**. If the profile is not saved under a different name will be lost when creating a new profile.

## Data table and Panel

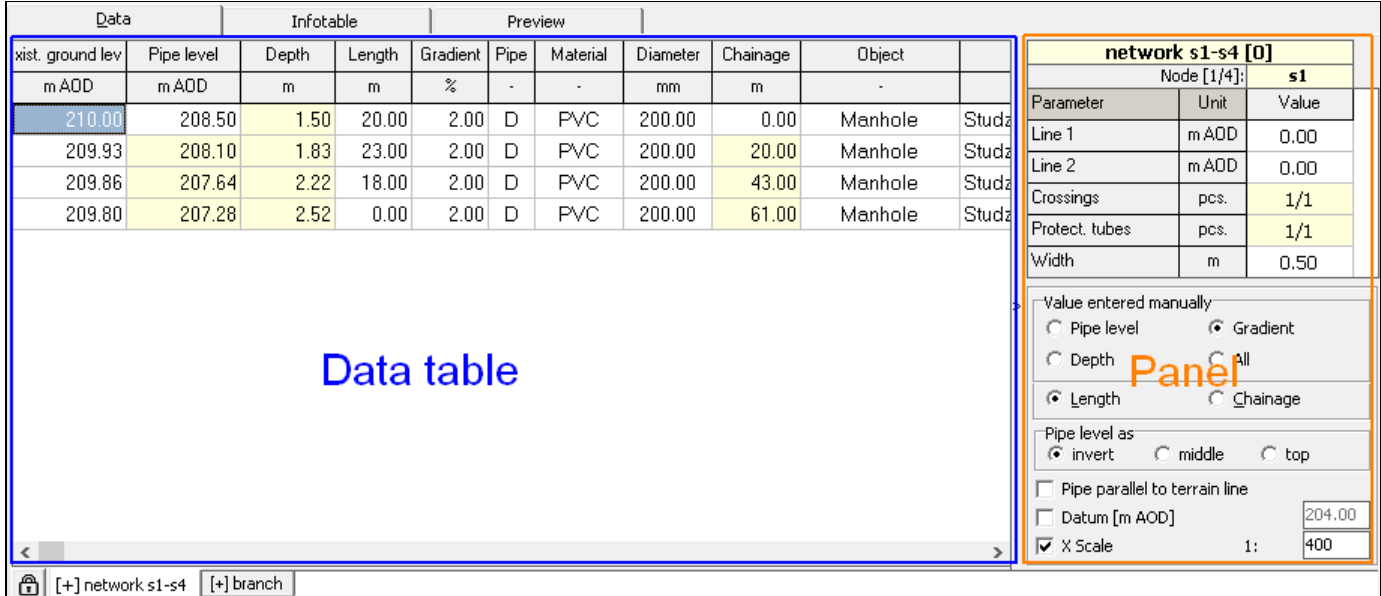

The **Data** tab is the most important part of the application. Here is place to input almost all data which describe pipes and nodes. The tab is divided in three areas:

- 1. The biggest one, called **Data table**, with parameters generally used.
- 2. **Panel** slide from tab's right side, with less used columns.
- 3. Tab's band in the bottom part of window, with profiles' names.

**Panel** is available to show/hide by: icon **F4** click on the toolbar, button **F4** pressing or choose in menu **Tools > Panel**. In

the Panel also is possible to set other parameters, described in part Pofile parameters.

To change columns order in the **Data** table or rows in the **Panel** you schould to click left mouse botton on column/row title and holding pressed button, move and drag it in other place.

User can move column form **Data** table to Panel and vice versa. To do it you schould to click right mouse button in any value in chosen column and choose an item **Move column ... to the Panel**. Similarly is available to move row from **Panel** to **Data** table.

There is tabs' band below **Data** table with profiles' names. Each of tabs response following profiles included in the project. After right mouse button click on them user can choose from popup menu:

**Include > Current profile (on/off)** - include/exclude current profile

**Include > Only current profile** - exclude all profiles, rest included only current one

**Include > Without current** - include all profiles except current

**Include > All profiles** - include all profiles

**Insert** - Inserts new profile to the project

**Duplicate** - Inserts new profile to the project filled by data copyied from current profile

**Delete** - Delete current profile from the project (project must contains min. 1 profile)

**Mark as main** - useful when automatically created <u>scheme drawing</u> does not meet expectations

**Rename** - opens rename window

Excluded profile isn't take into account among others: on generated drawings, list of materials. Names of included profiles are preceded by [+], whereas excluded by [-]. Order of tabs may be change by mouse drag and drop. Order change is not possible when icon with padlock is on.

## Data table - shortcuts

Table navigation:

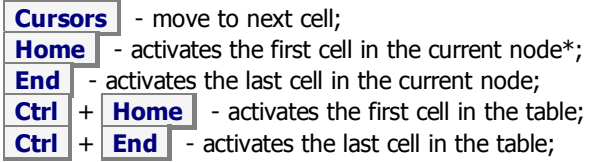

Data edition:

**[F2]** - go to cell edit; [Insert] - inserts a new node (line) above the currently selected; **[Delete]** - Deletes the currently selected node; **[Cursor Down]** - If the currently selected node is the last one, adds a new end table; **[Shift]+[Cursor Down]** - copies the contents of the selected cell to a cell that is below; [Shift]+[Cursor Up] - copies the contents of the selected cell to a cell that is above; **[Shift]+[Alt]+[Cursor Down]** - copies the current node data to the next node; **[Shift]+[Alt]+[Cursor Up]** - copies the current node data to node of the previous; **[Ctrl]+[C]** - copies the selected cell to the clipboard; **[Ctrl]+[V]** - pastes the clipboard into the selected cell; **[Ctrl]+[Shift]+[C]** - copies data from the selected node to the clipboard; **[Ctrl]+[Shift]+[V]** - pastes the clipboard into the selected node; **[Enter]** - confirm the data and closes the edit mode cell; **[Ctrl]+[selection range with the left mouse button]** - selection and the ability to copy (eg a spreadsheet) in the area of data; **[clicking on the column title]** - selects the entire column; **[double-clicking in the cell]** - adjusts the column width so as to be visible the longest text found in;

\*) node (row) is currently selected - node (row), which is active (highlighted) a table cell.

In the Data-table one should enter details about nodes and sections of the considered profile. In the following table a characterization of individual data was compared:

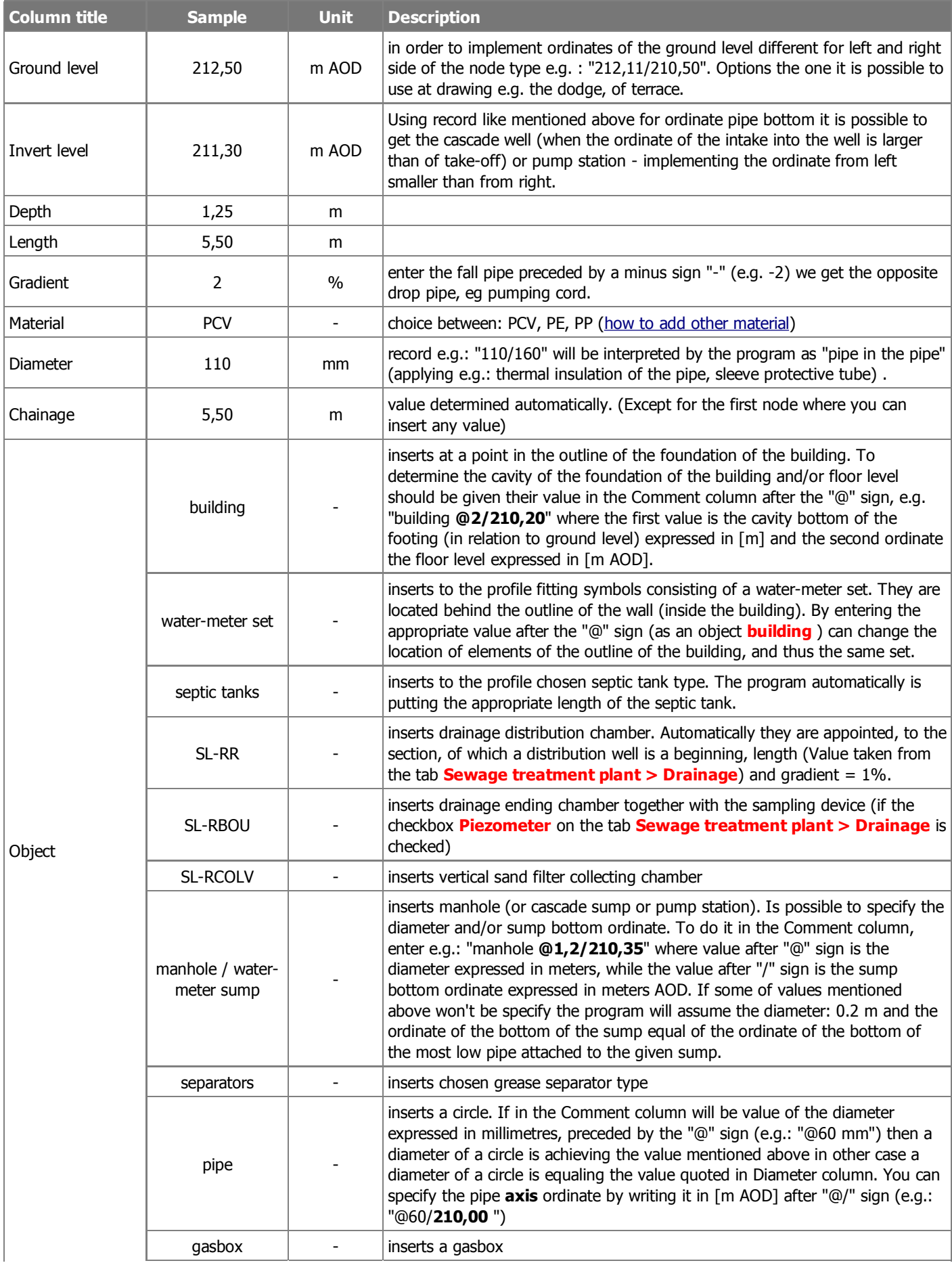

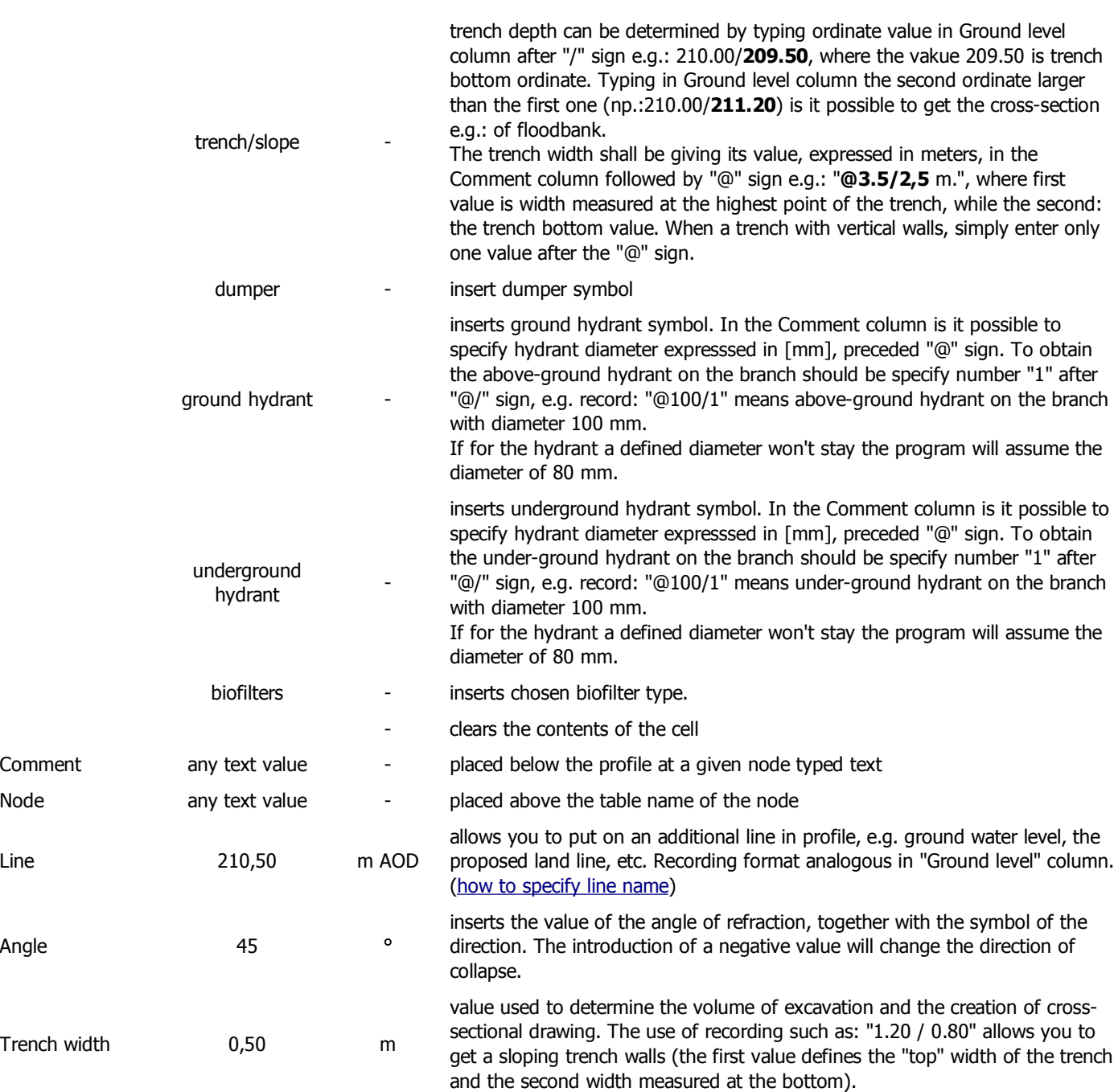

To move data to other colmun or or exchange it between columns in **Data** table, click left mouse button on source column and next click right mouse button then choose **Move data to column...** item. Moving and exchanging is possible only to column with similar unit kind eg. [m].

In open window is able to choose that after operation execute source data will be:

- left unchanged (they will be only copied to target column),
- deleted, it's means values will left with zero,
- exchanged with data from target column.

Target column will chosen from list of them (with the same units, without source column).

Described above operations may concerns only marked node (not whole column), if **Only current node** option will be checked.

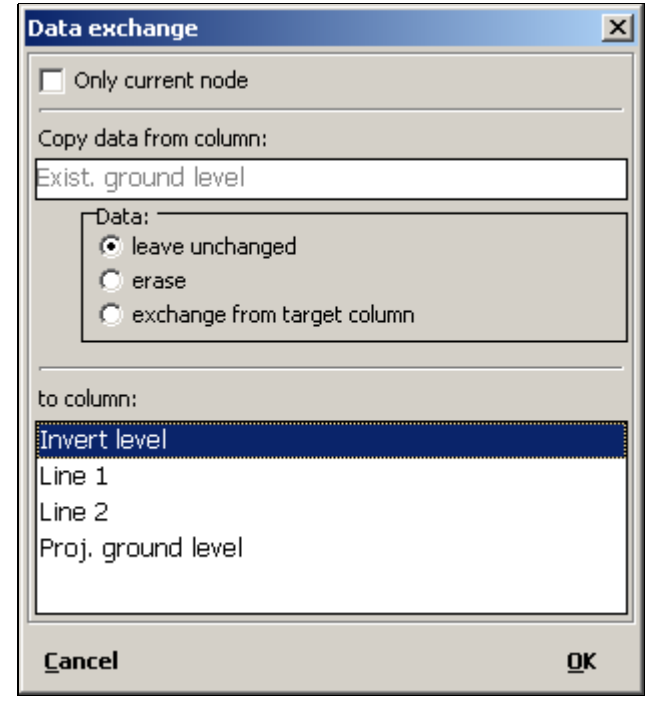

## Network creating rules

The Drafter automatically creates a drawing of a network. If the project consists of multiple profiles, then the nodes with the same title are connected (the program is not case sensitive). To get the correct combination must observe the following rules:

- main profile (eg, network) should be included in the draft before the shorter profiles (eg, terminals) that will be connected to him,
- node, which will joined profile to a network node should be extreme (ie, first or last).

The angle at which it is to be connected to the network's profile in Column **Angle** in the **Data** table. Changing the sign on the minus "-" You can get connected to other networks. You can automatically truncate too long sections of the diagram. The length over which sections are spliced is defined in the Configuration window on the Parameters tab.

## Searching data

In multi-profile projects, it can be difficult to move efficiently between profiles and nodes. In order to facilitate the ability to quickly find introduced or node profile. To go into the **Search** you press the key combination  $|$  Ctrl and **F** , or choose from the menu **Profile > Search**.

To find the profile or node must be in the **Search** type search the name or part of it. When you enter a list of items found dynamically updates. Double-clicking on the selected item or pressing the **Go to...** closes the search window and moves the cursor to the selected profile or node.

Search works only within the currently open project/file and network s1-s4 recognizes the size of the input letters (is case sensitive) (ie "Profile" and "profile" are two different names).

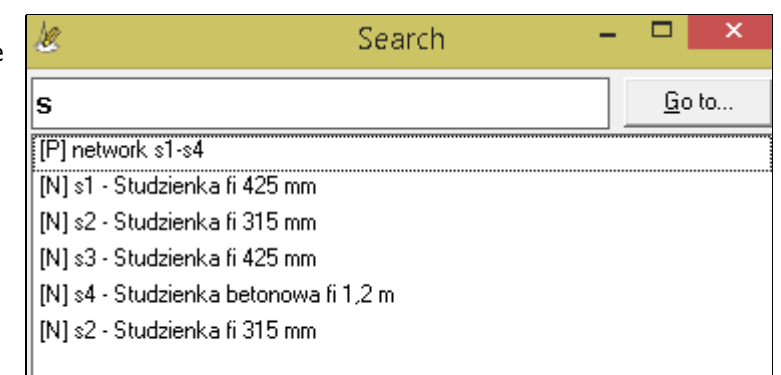

By default, automatically calculated values in the **Data** table are: pipe level, depth and, regardless of the settings, the distance (with the exception of the initial value of distance). Value to be entered manually is pipe slope. You can change this settings on the **Data** tab, checking as **Value entered**

**manually**:

- **Pipe level** the program automatically calculate the values of depth and gradient,
- **Depth** automatically are calculated pipe level and gradient,
- **Gradient** automatically are calculated pipe level and depth,
- **All** automatically is calculated only distance (chainage).

The **Pipe level** column in **Data** table may indicate one of the following values of pipe:

- invert,
- middle,
- top.

Preference should be given the option group **Pipe level as**. The choice also determines the way of connecting pipe on the profile. For example, if the node is a reduction in diameter and is selecting **top** - pipe tops are aligned.

Checkbox **pipe parallel to terrain line** means that after the introduction of **Depth** in the first node and making the new **Ground** levels program automatically determines the characteristic size of the next sections so that the pipe line runs parallel to the ground.

By default, the compare level is determined automatically by the program. Sometimes, however, there is a need to give another of its value, then you should select **Compare Level** and enter the field the appropriate value.

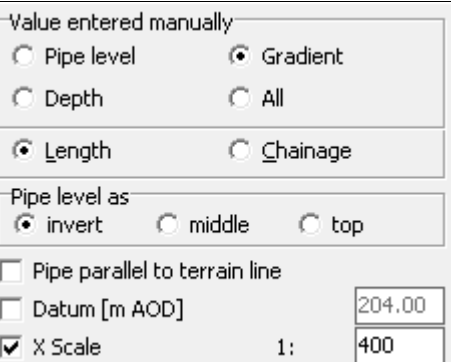

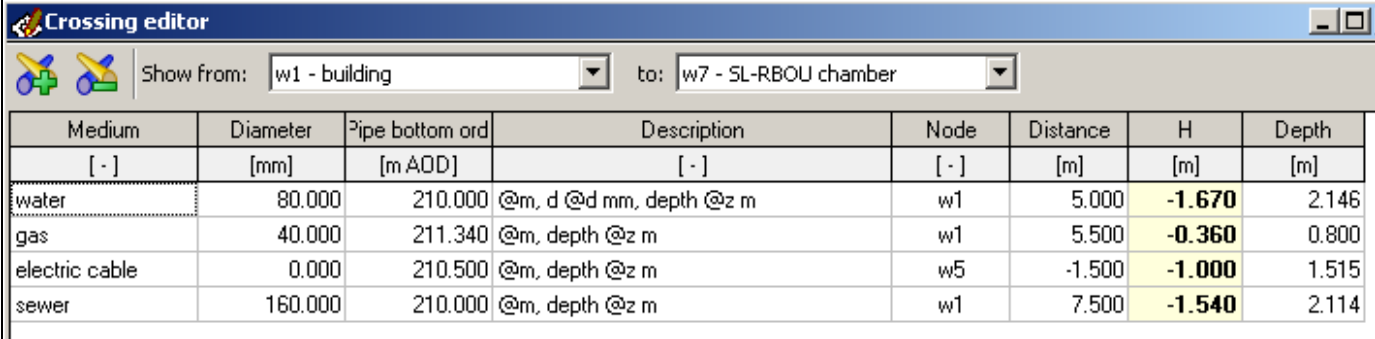

Crossings editor used to enter the crossings occurring in the profile. Crossings should be introduced after entering data in the **Data** table in the main window. The precision of the numbers placed in the window can be set in **Configuration > Data Table > Decimal places**. The user can filter the amount of crossings presented by selecting the nodes between which they are situated.

Editor columns description:

- **Medium** name of the cable/pipe causing a collision (eg water, gas, phone, etc.).
- **Diamter** diameter of pipe causing a collision given in millimeters. If the pipe has e.g. sleeve protecting tube or insulation **diameter** column needs to be filled as follows: "crossing\_diameter**/**protecting\_tube\_diameter", where: crossing\_diameter diameter of the collision, protecting\_tube\_diameter - diameter casing pipe of a collision. Protecting pipe is also taken when generating the drawing.
- **Pipe bottom ord.** bottom ordinate of pipe causing a collision given in m AOD
- **Desripiton** Description of the collision, which will be shown in the drawing. The description can be used **variables**.
- Thanks to them, most of all collisions may have the same desription. User has access to the following variables:
	- **@m** medium name
	- **@d** crossing diameter
	- **@o** sleeve protecting tube diameter
	- **@r** crossing pipe bottom ordinate
	- **@h** crossing distance from the proposed pipeline
	- **@z** crossing pipe bottom depth
	- **@t** ground level at the collision place
	- **@p** ordinate the proposed pipeline in the collision (axis, bottom or top depending on the state **Invert level** on the **Data** tab)
	- **@pd** ordinate the bottom proposed pipeline in the collision
	- **@po** ordinate the axis proposed pipeline in the collision

A sample entry in the first collision in the screenshot above "**@m fi @d mm @r**" while creating a drawing will be replaced by text "**woda fi 40 mm 211.80**" and as such placed on it.

- **Node** node name (from **Data** table), which will be given the distance to collision. When you edit this value you must select a node from a list of existing ones. Crossing is assigned to the selected node, ie, the user can freely change its position in the table each time without the need to update the position of the collision.
- **Distance** distance from node from **Node** column to axis crossing pipe. This value can be negative if it refers to an existing node for the collision.
- **H** projected pipeline outline distance from the outline pipe/cable causing a collision, expressed in meters. This value can not be modified by the user. It is continuously updated by the program. Values preceded by "**+**" means that a collision is **over**, the proposed line, while the sign "**-**" - **under** it. Marked in red are designed collisions passing through the pipeline, then column value is "**0**". If, however, one tube line (projected or conflicting) "shall" in the pipe casing of the second (or an aspect only shielded pipes), the text cells turn red, and the value in it is different from zero.
- **Depth** collision depth expressed in meters above sea-level. If user knows collision depth and does not know the ordinate may in this column, enter the value. Then the column **Pipe bottom ord.** will be updated automatically. Entering data in this column is only necessary when there has been supplemented by a column **Pipe bottom ord.**.

Columns: **Medium** and **Description** have the ability to quickly supplement names defined by the user in a window **Configuration > Most-used values**. (more »).

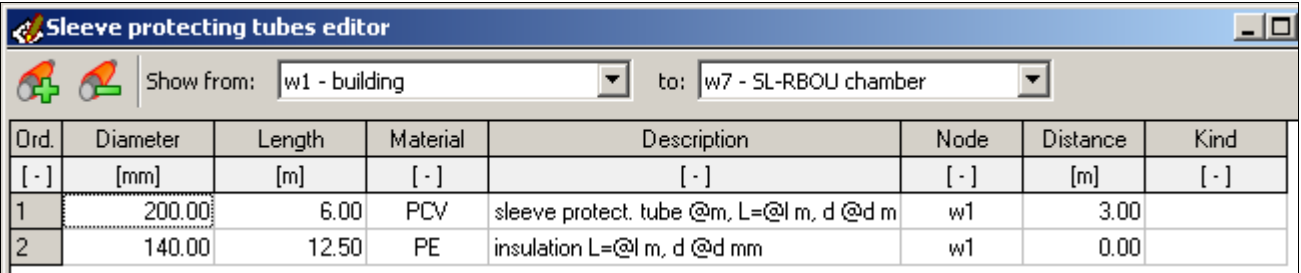

Sleeve protecting tubes editor is used to enter: the sleeve protecting tubes, pipe insulation, etc. occurring in the profile. Sleeve protecting tubes should be introduced after entering data in the **Data** table in the main window. The precision of the numbers placed in the window can be set in **Configuration > Data Table > Decimal places**. The user can filter the amount of crossings presented by selecting the nodes between which they are situated.

Editor columns description:

- **Diameter** sleeve protecting tube diameter in [mm]
- **Length** sleeve protecting tube length in [m]
- **Material** material from which made is sleeve protecting tube.
- **Description** description of the sleeve protecting tube, which will be shown in the drawing. The description can be used **variables**. Thanks to them, most of all sleeve protecting tubes may have the same desription. User has access to the following variables:
	- **@m** material
	- **@d** diameter
	- **@l** length

A sample entry in the first sleeve protecting tube in the screenshot above "**r.o. @m fi @d mm, L=@l m**" while creating a drawing will be replaced by text "**r.o. PCV fi 250 mm, L=3 m**" and as such placed on it.

- **Node** node name (from **Data** table), which will be given the distance to begin of sleeve protecting tube. When you edit this value you must select a node from a list of existing ones. Sleeve protecting tube is assigned to the selected node, ie, the user can freely change its position in the table each time without the need to update the position of the sleeve protecting tube.
- **Distance** distance from node from **Node** column to begin of sleeve protecting tube. This value can be negative if it refers to an existing node for the sleeve protecting tube.
- **Kind** sleeve protecting tube type e.g.: insulation, sleeve protecting tube etc., depending on the chosen type, you can assign the proper position while generating calculation.

Columns: **Material**, **Description** and **Kind** have the ability to quickly supplement names defined by the user in a window **Configuration > Most-used values**. (more »).

## Cross section editor

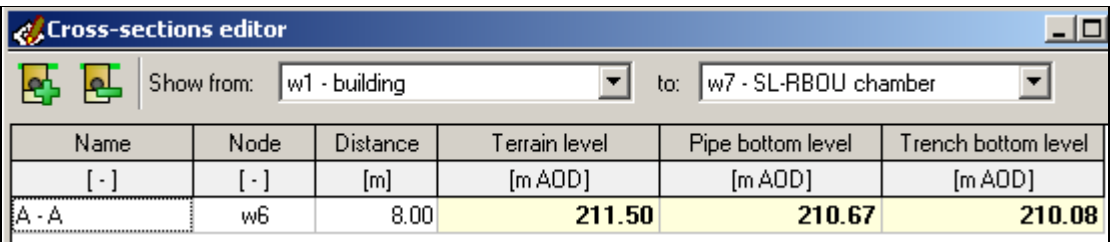

Cross-sections editor is used to define cross sections of the proposed network. Sections should be introduced after entering data in the **Data** table in the main window. The user can restrict the amount of presented cross sections by selecting the nodes between which they are situated.

A description of each column of editor:

- **Name** cross section name (e.g. A-A).
- **Node** node name (from **Data** table), which will be given the distance to cross section. When you edit this value you must select a node from a list of existing ones. Cross sections is assigned to the selected node, ie, the user can freely change its position in the table each time without the need to update the position of the cross section.
- **Distance** distance from node from **Node** column to cross section. This value can be negative if it refers to an existing node for the cross section.
- **Terrain level** ground level in chosen cross section (value read only).
- **Pipe bottom level** pipe bottom level in chosen cross section (value read only).
- **Trench bottom level** trench bottom level in chosen cross section (value read only).

For each cross-section added in **Cross-section editor** is possible to add geological cross-section by clicking "+" sign in **Geo** column. Click will open **Geological cross-section** window. Here you can input following ground layers with specify for them: **Soil type**, **Thickness** in meters and optionally **Shortcut**. If shortcut was setting then it appears on cross-section instead full description, from **Soil type** column. To add new row to the table you schould press **Insert** key or **Down cursor** ↓ if you are on last row. Press **Delete** key on the keyboard to remove current row.

To accelerate table filling you can use predefined soil types, from the list placed on right part of the window. To copy value from list to the table you schould double click it or press on keyboard **Enter** key. When at the same time you hold **Shift** key then value will be copyied to new table row. When **Ctrl** key is holding valueu from list is added to current row in the table.

In the edit field **Groundwater table level** is possible to set depth (in meters) of groundwater table level. When this field has no value groundwater table level will be not marked.

Defined geological cross-section will be placed on longitudinal section drawing, in accordance to distance from node given in **Crosssection editor**.

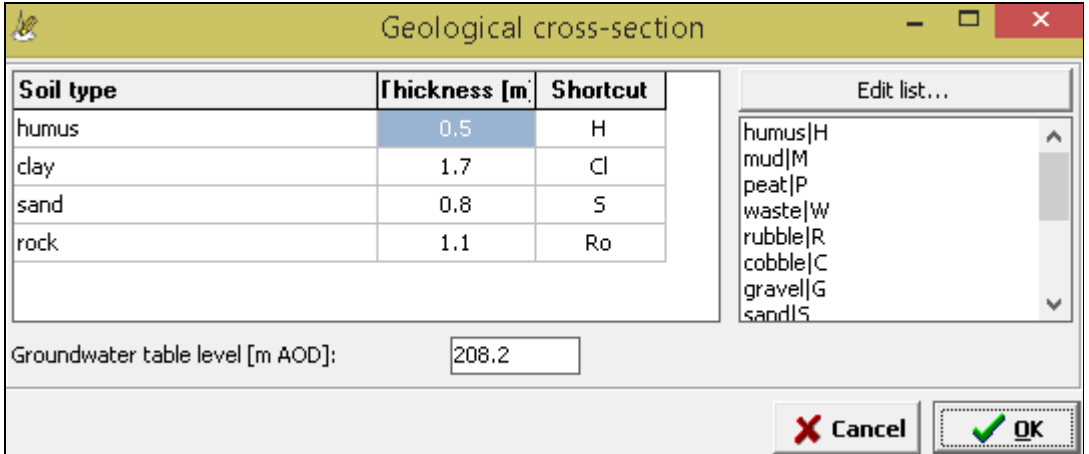

Depending on the checkbox state **In geological cross-section place descriptions in the middle of layers** in **Settings** window cross-section on the drawing may looks in two ways:

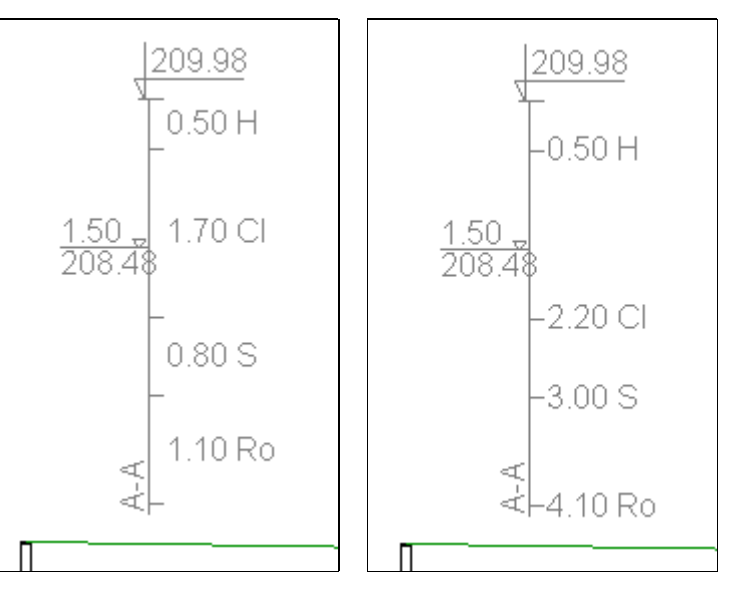

If user sets at least one shortcut then to drawing will be automatically added the glossary with shortcut definitions:

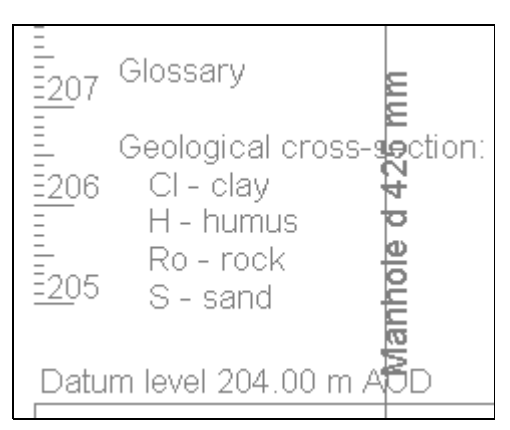

## Terrain description

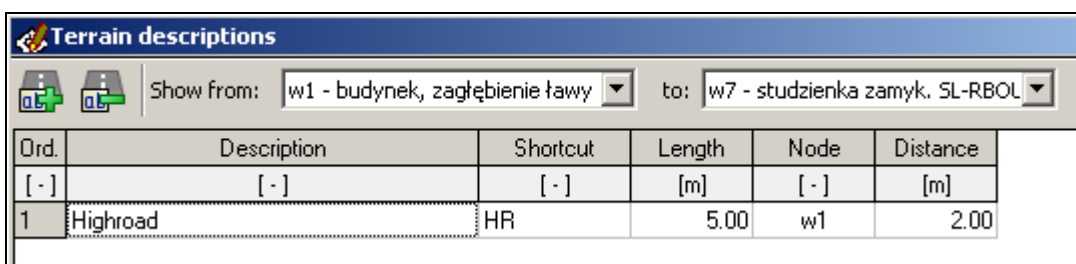

In the **Terrain descriptions** window, you can enter a description of the land under which the pipeline passes the draft. Thanks to the profile drawing can be noted such as roads, lawns, paving etc.

Terrain descriptions should be introduced after entering data in the **Data** table in the main window. The precision of the numbers placed in the window can be set in **Configuration > Data Table > Decimal places**. The user can filter the amount of crossings presented by selecting the nodes between which they are situated.

Columns description:

- **Description** terrain description. User has access to the following **variables**:
	- **@s** shortcut (**Shortcut** column)
		- **@l** length of described terrain (**Length** column)
- **Shortcut** shorten terrain description
- **Length** length of described terrain
- **Node** node name (from **Data** table), which will be given the distance to begin of described terrain. When you edit this value you must select a node from a list of existing ones. Terrain description is assigned to the selected node, ie, the user can freely change its position in the table each time without the need to update the position of the begin of described terrain.
- **Distance** distance from node from **Node** column to begin of described terrain. This value can be negative if it refers to an existing node for the terrain description.

Column **Description** have the ability to quickly supplement names defined by the user in a window **Configuration > Most-used values**. (more »). By defining the list of descriptions such as "highroad|HR" and selecting it at the same time will be filled in the column **Description** ("highroad") and **Shortcut** ("HR").

The program allows you to choose between the two systems of sewage treatment:

## **Drainage**

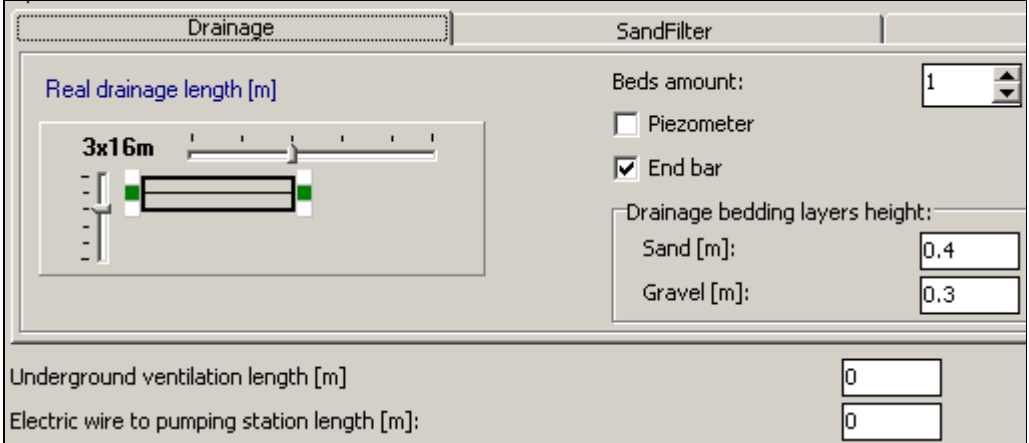

If you checked the box **Piezometer** and in the **Data** table will be inserted ending sump SL-RBOU then on the profile drawing appears a piezometer.

Checking **End bar** option and the amount given in boxes in **Drainage bedding layer heights** frame has an impact on the calculated volume of excavation.

## Vertical sand filter

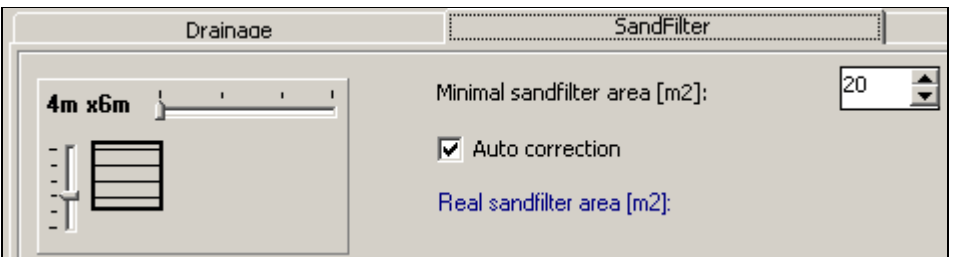

Checking the **Auto correction** box to maintain a constant total surface of the filter and the red signal is not recommended dimensions of the filter.

In addition, you can specify the length of the underground section of the "high ventilation" pipe. It will be used to calculate statistics: the volume of excavation and the length PVC110 pipe.

## **Manholes**

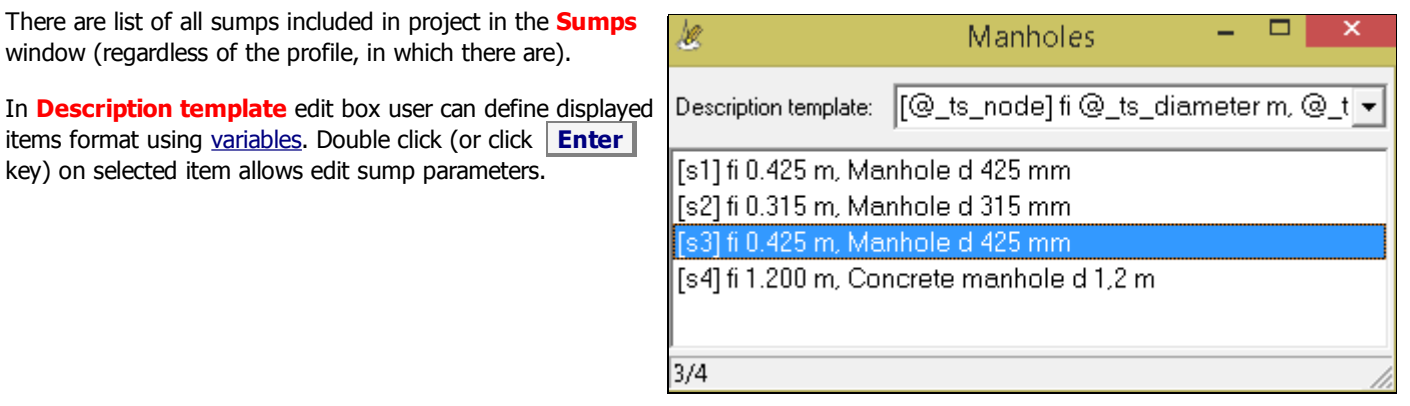

The program provides a statistical data of created profile. They are:

- 1. Excavation volume,
- 2. Sidefill volume (height of the sidefill layer is set in **Configuration** window on **Cross-section** tab),
- 3. Bedding volume (height of the bedding layer is set in **Configuration** window on **Cross-section** tab),
- 4. Max. depth,
- 5. Min. depth,
- 6. Max. gradient,
- 7. Min. gradient,
- 8. Total length,
- 9. Section quantity,
- 10. The longest section,
- 11. Turf area,
- 12. Trench side walls area,

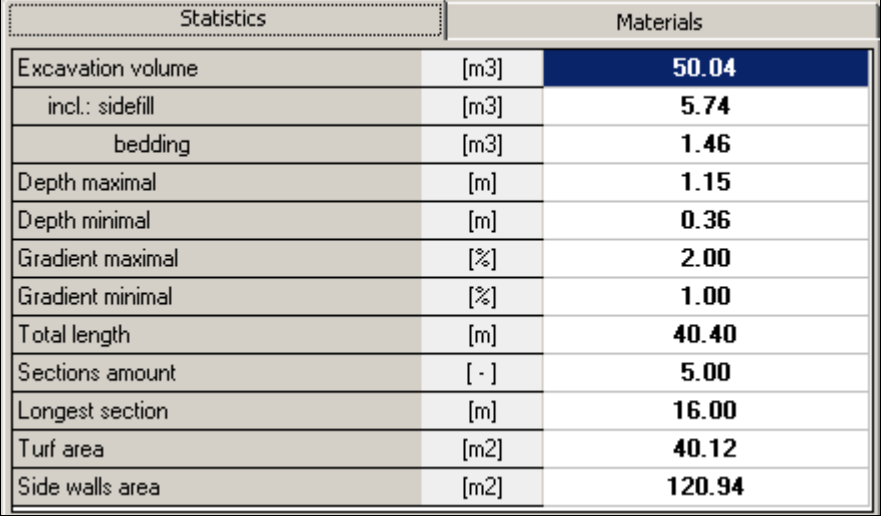

Double-clicking in the value of items: 4, 5, 6, 7, 10 (or pressing **Go to node**) to close the window **Statistics** and transferring to the **Data** table, to the section, which displays the value in question.

From the selectable list on the top of the window you can select the profile for which you want to view statistics. Selecting **all marked profile**, you can view a summary of the profiles contained in the project (only those marked on the sheets in the **Data** table by  $\left[\frac{+}{+}\right]$  next to the name). This option is only available for projects involving more than one profile.

There are algorithms used in some formulas in Drafter's statistic module.

#### **Volume:**

Excavation volume is calculate as sum of volumes:

sections:

 $V1 = H \times (S1 + S2)/2 \times L$  [m3]

where:

V1 - one section volume, H - averaged depth of pipe bottom increased by bedding layer height, L - section length.

tanks that exists in profile, like a: septic tanks, biofilters, separators etc.:

$$
V2 = H \times (S + Rx2) \times (L + Rx2) [m3]
$$

where:

- V2 one tank volume,
- H averaged depth tank bottom increased by bedding layer height,
- S tank width,
- L tank length,
- R width of additional hollow (menu: Tools > Configuration > Cross-section).

• sumps:

 $V3 = H x (D + Gx2 + Rx2)$  [m3]

where:

- V3 one sump volume,
- H averaged depth sump bottom increased by bedding layer height,
- D sump diameter,

G - sump wall thickness (menu: Tools > Configuration > Cross-section), R - width of additional hollow (menu: Tools > Configuration > Crosssection).

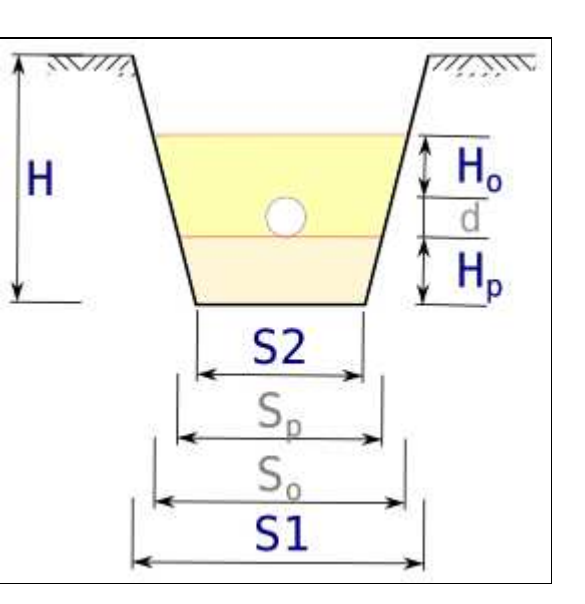

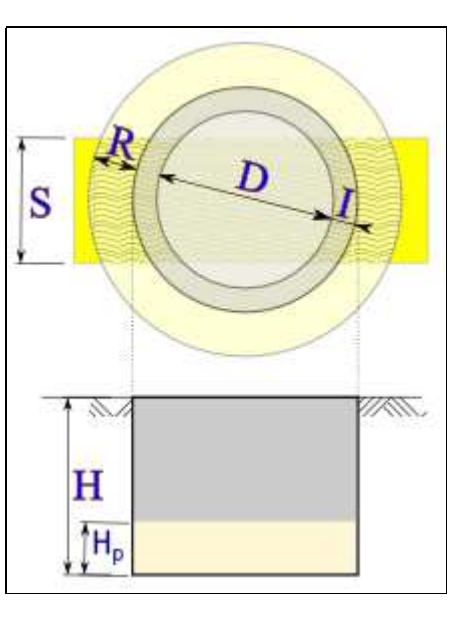

The program automatically creates a specification of materials for a single profile, and the whole project (if the project contains more than one profile). Materials specification can be printed using the included templates (see the **Templates** chapter) or by creating your own.

If in the different profiles of the same project, in identically named nodes, there are objects with the same parameters (eg, manholess of equal diameter and height) is in the statement of material for the entire project is not the program will increase their number (to be taken into account only the first occurrence of the object).

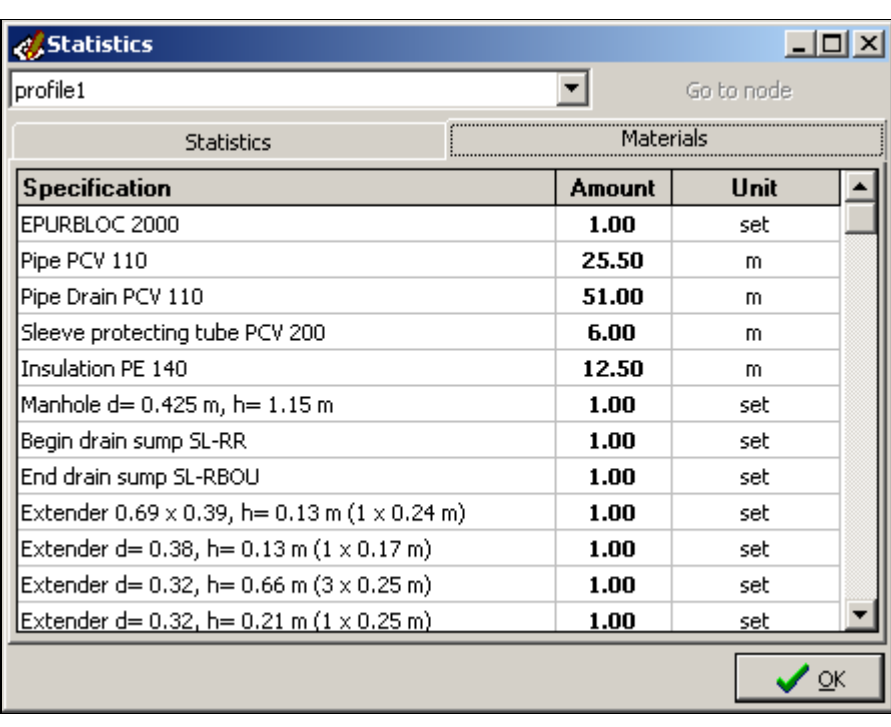

#### **How to navigate the drop-down list Objects using the keyboard.**

When you move (the cursor from the keyboard) to the column "Object<u>", press</u> **| Enter |** , and then using the keys **| Cursor up** and **| Cursor down |** to select an item such as: "<u>other..."</u> and press **| Enter |**. On the drop-down list should appear in new objects such as "building". After moving on it again press **Enter** . This drop will disappear and the object chosen in categories **fittings** and **other** will be added directly to the **Datatable**. Whereas choice of other objects must be specify in **Objects** window.

Inserting objects to **Datatable** is also possible from main menu by choosing **Insert object**.

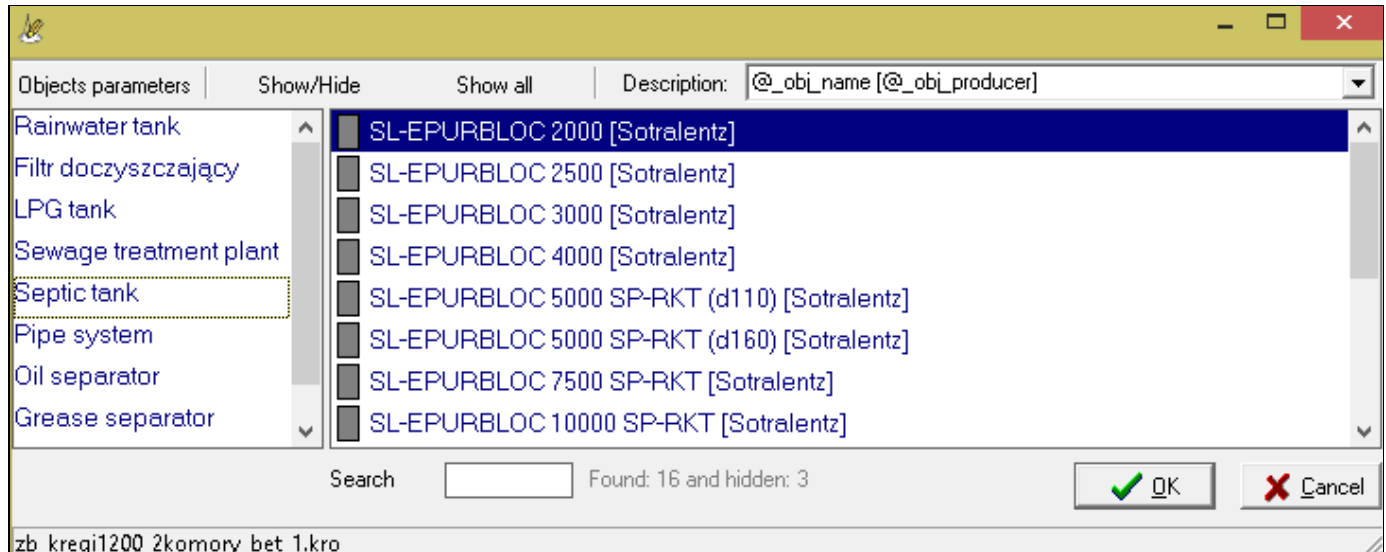

Buttons definitions:

**Object parameters** - display detailed parameters of chosen object,

**Show/hide** - press to hide rarely used objects or show earlier hidden (after click **Show all** button),

**Show all** - add to list also hidden objects (marked as red),

**Description** - In the text field Description you can specify filter pattern using variables:

**@\_obj\_name** - object's name,

**@\_obj\_description** - object's description,

**@\_obj\_producer** - object's producer name,

**@\_obj\_idx** - catalog index,

**@\_obj\_date** - date,

**@\_obj\_material** - material.

The most used description's patterns is possible to change by choosing last item (**customize list...**).

#### **The following is a tree with available objects:**

- manholes: standard, water-meter
- tanks (septic tanks, separators, liquid gas tanks etc.)
- fittings ...
	- o dumper
	- ground hydrant
	- underground hydrant
- $\bullet$  other ...
	- building
	- $\circ$  pipe
	- gasbox
	- o trench/slope
	- water-meter set
- empty (to remove from the **Datatable** already inserted object)

In addition, the list is heading "..". It allows you to return to the previous set of objects.

Objects from categories "tanks" and "manholes" may be added by user. The way of object adding is described in **Object parameters** chapter.

## Parameters of objects

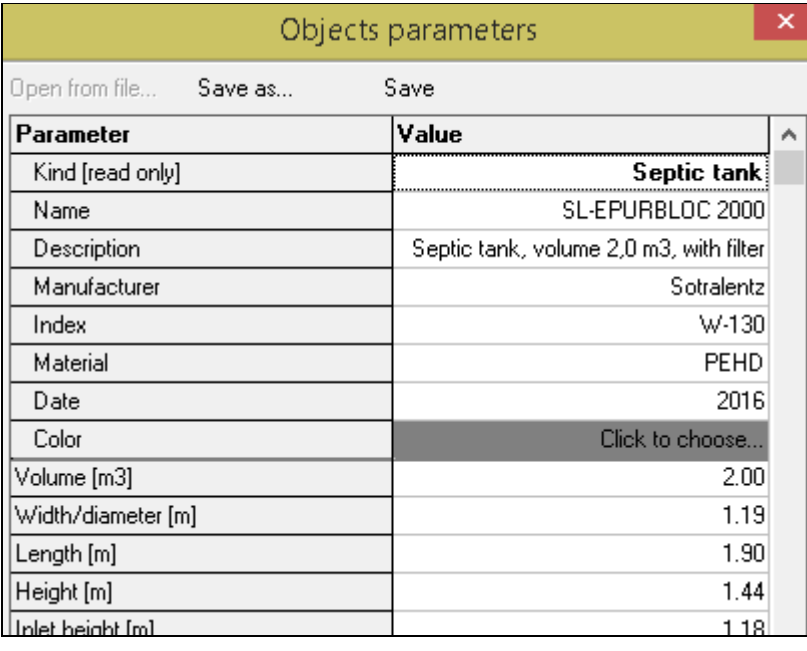

In the **Object parameters** window user can set some parameters for chosen object's kind. There are different parameters for each of kinds. Except that some parameters are common for all objects:

**Kind** - Kind/category of object - read only value,

**Name** - Object's name,

**Description** - Description,

**Producer** - Producer,

**Index** - Catalog index (not applicable to pipe systems),

**Material** - Kind of predominant plastic,

**Date** - Date,

**Kolor** - Object's color (click in **Value** column to

choose). Chosen color is shown in **Objects** window next to its name. It's allow for easy find objects on the list.

Drafter has got included some of predefinied objects. Files with them are KRO extensions and are placed in "objects" directory. User can create own object's defintions (tanks and sumps) based on already exists. To do it open **Objects** window **menu: Tools > Objects**. Next choose and double click an object with the most similar parameters. In **Objects parameters** window input new values and click **Save as...** button. After that file with definition of new object will be save with chosen by user name.

Opening **Objects parameters** window from **Objects** window is allowed to change definition of existing objects by click **Save** button. However, keep in mind that some of the files that are delivered with the program are overwritten with newer versions when the program is updated.

For objects in the shape of the tank ie septic tanks, sewage treatment plants, grease separators, filters and tanks used for storage of liquid gas can be determined:

- **Volume [m3]**,
- **Width/diameter [m]** if the tank is "projected" circle then the length should enter 0 (zero),
- **Length L [m]**, if value isn't set tank's width will be its diameter, that means will be rounded in top view,
- **Height H [m]**,
- **Inlet's bottom height H1 [m]**,
- **Outlet's bottom height H2 [m]**,
- **Inlet/outlet diameter s [mm]**,
- **Cover 1/2: width/diameter [m]** if cover shape is circle, then length value must be zero,
- **Cover 1/2: length d1/d2 [m]**,
- **Cover 1: dist. from left l1 [m]**,
- **Cover 1/2: manhole height Hk [m]**,
- **Cover 1/2: Extension shaft height Hn [m]** if value is set to 0 (zero) then application choose one extension shaft,
- **Cover 1/2: Extension shaft max. count [pcs]** maximal, accepted by producer, extension shaft quantity. If value isn't set by user then Drafter will choose appropriate quantity to reach ground level,
- **Cover 2: distance from left side l2 [m]**,
- **The radius of rounding upper corners r1/r2 [m]** notation "x/y" is also accepted, where "x" means radius of the left one, and "y" - the rigth corner,
- **The radius of rounding bottom corners r3 [m]**,
- **With filter** checking this option determine to draw filter before tank's outlet
- **Base: width/diameter [m]** if value isn't set Drafter assumes value equal to tank's width
- **Base: length F [m]** if value isn't set Drafter assumes value equal to its diamter
- **Base: heigth b [m]** base is drawing if its height is above zero.
- **Pillar 1: distance from left f1 [m]**
- **Pillar 1: length e1 [m]**
- **Pillar 2: distance from right f2 [m]**
- **Pillar 2: length e2 [m]**
- **Pillars: heigth h [m]**

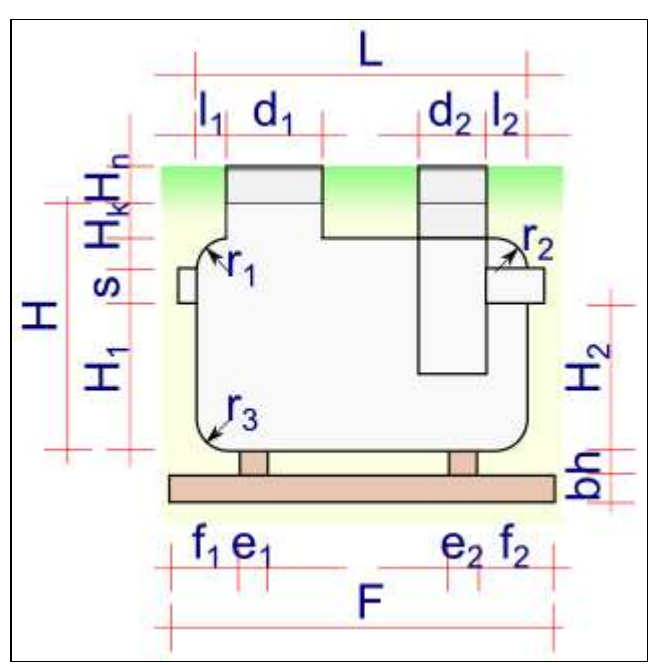

User can modify the following sump's parameters:

## **Height - H [m]**,

If value is set then sump will has got a specified height regardless projected AOD level. In other words: sump's cover may lay above or under projected ground level. Default value is 0,00 (zero) - then height is automatically adjusted so that the sump's top was at the projected ground level.

## **Height from bottom to inlet bottom - Ho [m]**,

Constans height, that user can set from sump's bottom to the bottom of the lowest inlet/outlet. This parameter can be used eg for sediment sump, pump stations etc. Default value is 0,00 (zero) - it's means sump's bottom is equated to inlet/outlet bottom.

## **Height above projected AOD level - Ht [m]**,

Constans height, that user can set from sump's top to the projected groun/AOD level. This parameter can be used eg for sumps protruding above the ground. Default value is 0,00 (zero) - it's means sump's top is equated to projected ground level.

## **Bottom ordinate [m AOD]**,

Setting ordinate of sump bottom allow to pin its bottom to entered ordinate. Then ordinate of bottom inlets/outlets haven't got influence on sump's bottom position. Default value is 0,00 (zero) - it's means sump's bottom ordinate is automtically adjusted to inlets/outlets level.

## **Inner diameter - D [m]**,

Value of the inner diameter of sump. If value is 0,00 then diameter is set to 0,2 m.

## **Cover diamter - d [m]**,

Diameter of cover of sump. It's may have got a diameter other than the sump. Default value is 0,00 (zero) - it's means sump's cover's diameter is equal to sump's diameter.

#### **Distance from side of sump - L [m]**, Distance from cover's left side to sump's left side. Default value is 0,00 (zero) - it's means cover's left edge is adjusted sump's left edge.

**Manhole height - Hk [m]**,

Height of sump's components where their diameter is equal to sump's diameter. Default value is 0,00 (zero) - it's means count of components is none.

## **Cone height - Hs [m]**,

Height of cone adapter between component with sump diameter and component with cover diameter Default value is 0,00 (zero) - it's means adapter is flat.

## **Extension shaft height - Hn [m]**,

Height of the component (with constans height) that allow to extend sump to ground level. Default value is 0,00 (zero) - it's means application choose one extension shaft.

**Extension shaft max. count [pcs]** - maximal extension shaft quantity. If value isn't set by user then Drafter will choose appropriate quantity to reach ground level (if sump cover is below ground level). If sump producer doesn't provide extension shafts then choose **none** option or type -1.

## **Wall thickness [mm]**,

Thickness of the sump wall. Thickness is drawing in the cross-section drawing and in the profile drawing if thickness is greater than 50 mm. Default value is 0,00 (zero) - .

## **Sump kind**,

Kind of sump can be chosen from the list, appeared after going to edit mode. User can select from:

- $\circ$  standard default,
- $\circ$  watermeter drawing with equipment,
- o distributing for drainage,
- o closing drainage pipes,
- o aerating vertical filter

## **Align cover to ground level**,

If option is checked then sump drawing is begin from its cover, that is placed on ground level. If option is unchecked then begining draw is sump bottom, that is equated to inlet's bottom level.

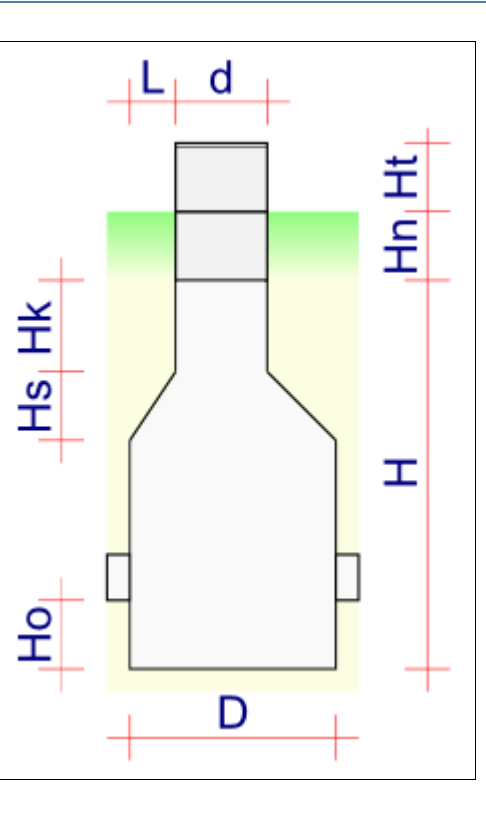

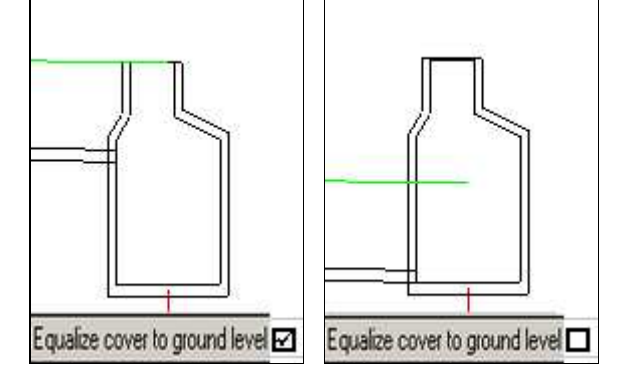

## **Without bottom**, Checking **Without bottom** option causes drawing sump without bottom, eg: infiltration sump.

Additionally in sump parameters window are showing parameters automatically calculated (read only):

- [auto] **Inlets** list of inlets/outlets of sump, also from other profiles in current project.
- [auto] **Height [m]** sump height

Adding pipe system to project allows on (if diameter in **Datatable** given by user exists in pipe system):

- automatically ascribe to pipe additional parameters, among other: material, wall thickness, class etc.
- automatically upgrade material's name and pipe description in **Datatable** (coloring by pipe system color), which are joined with pipe system,

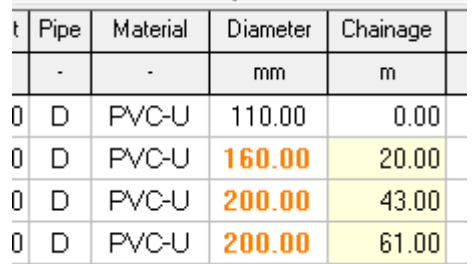

place on longitudinal section drawing additional inormations about pipe, eg. wall thickness,

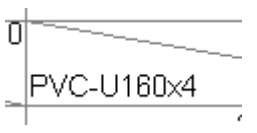

"trading" pipes split in material list (mainly sewers). Splitting is allow to turn off on **Parameters 2** tab.

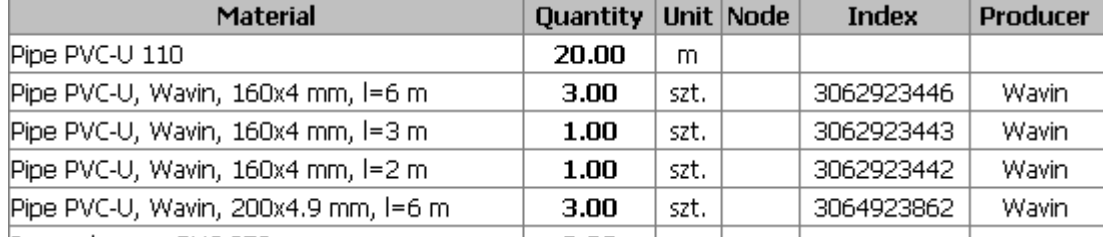

Adding pipe system to the project is not obligatory.

To add pipe system to the project click on **button on Data** tab or choose in menu: **Tools > Pipe system**.

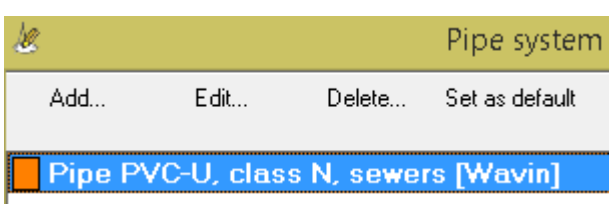

In **Pipe system** window user can use pipe system attached to Drafter (due to changes in producers' assortment is not guaranteed, that pipe systems attached to Drafter are actual) or add own. The easiest way to add own is modifying exists one and save it with new file name.

One from chosen pipe system may be mark as default. It's mean, if in the new node user type pipe diameter, that exists in the default pipe system, this pipe parameters will be joined with default pipe system parameters. After change default pipe system all pipe data are automatically updated.

If diameter from node exists in more than one added pipe systems indicate proper pipe system in **Pipe** column in the **Datatable**.

For each pipe system is allow to set:

- class,
- SDR (Standard dimension ratio),
- SN (Nominal stiffness),
- PN (Nominal pressure),
- MOP (Max. operating pressure),
- roughness,
- target medium, it's mean medium which pipe is for,
- diameters,
- walls thickness,
- trading lenght (for pipes sell in rolls set zero),
- catalog indexes,

Four last items are modifying in **Pipes parameters** window. Both of whole table and each columns may be prepared eg. spreadsheet and paste to Drafter.

## Objects parameters

Open from file... Save as... Save

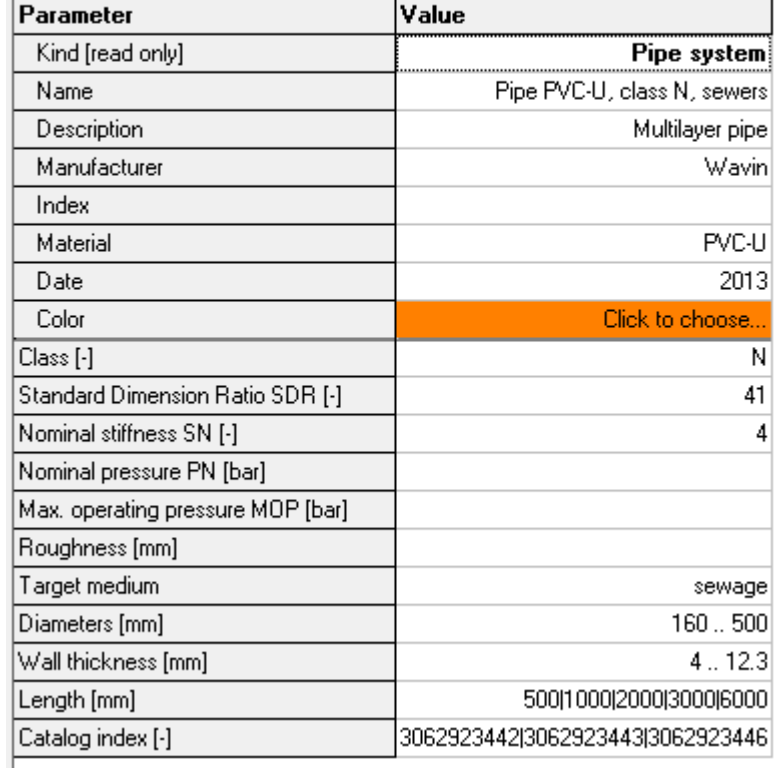

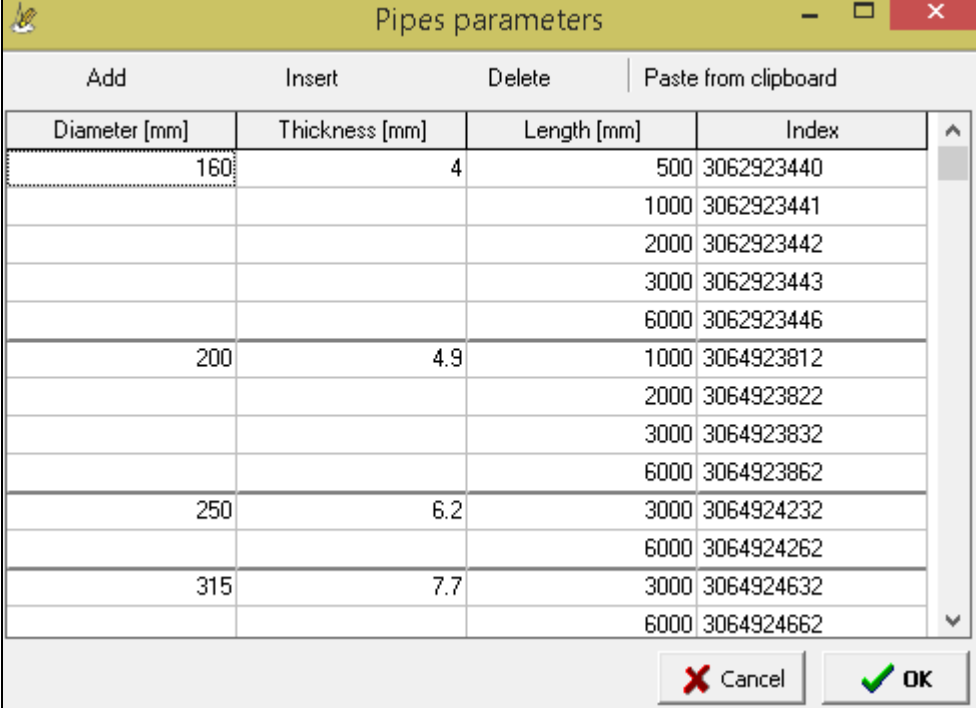

On the **User** tab you can set data describing the company - the program user. These data can be used in projects created using the variables in: **Infotable** and **Documents templates**.

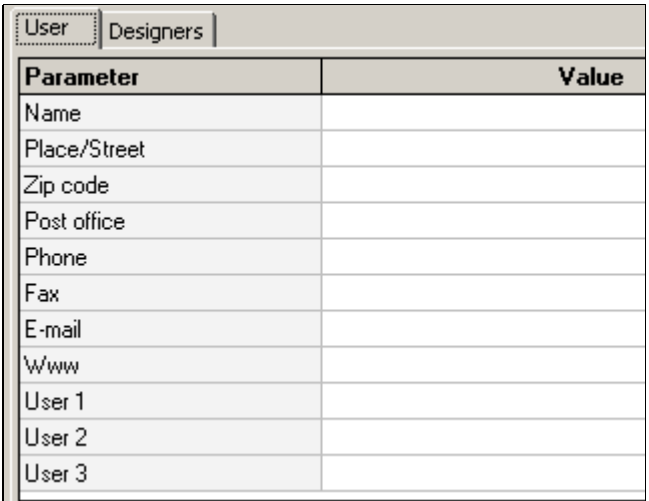

## **Employees data**

On the **Workers** tab, enter the following personal data of employees when they are developing technical specifications for the company:

- Name
- Appointment
- Right number
- Speciality

Inserted persons can then select the window **Project parameters** on the **Designers** tab.

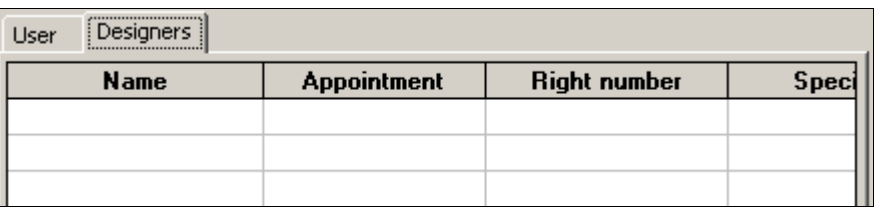

## Drawing parameters

#### In the **Configuration** window on the **Drawing** tab is possible to set for drawings (profile, schema, cross-section):

- scale, independent for X and Y axis,
- $ename$
- number.

Name and number of the drawing may be used as variables in associated documents and in the **Infotable** (eq by using the variable **@\_drawing\_name**, you can use one metric for all types of drawings).

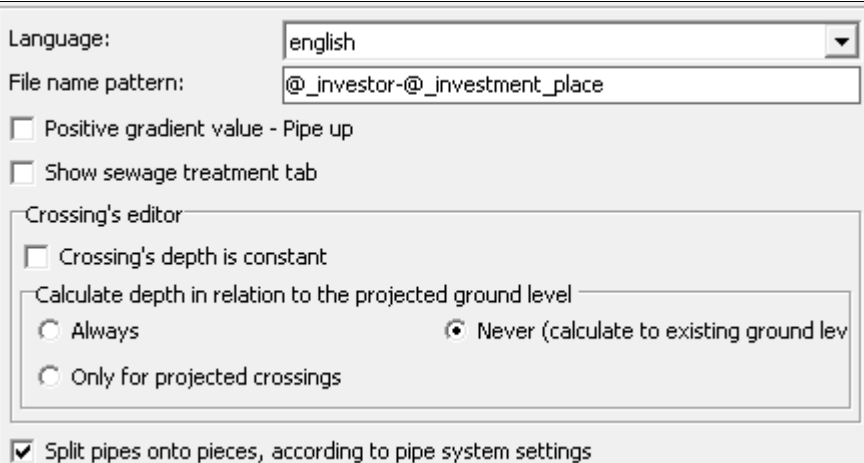

#### If you choose to **Fit profile drawing to page width** the Drafter automatically adjusts the scale of the horizontal ("X") so that the

generated **profile** drawing fit the currently selected paper format (eg A4 format). Additionally, the user can impose a minimum stroke in the selection of scale by entering the value in the text box **Scale interval**. For example: when you are given a jump equal to "50" is a program that will analyze the following scale, starting at 1:1, increasing further to 50 (1:50, 1:100, 1:150, etc.) until it finds such at which the total drawing will fit on the currently selected (in the print settings) page size. This option works only for the profile drawing.

Use the drop-down list **Unit**, you can choose the smallest unit of generated figure. Default unit is [mm].

By clicking **Default Infotable**, you can choose a Infotable template that will be used by default in newly created projects.

On the network schema drawing program can automatically cut sections. Will be shortened sections longer than that given in the field: **Trim sections longer than ... [m]**.

For the changes have been saved even after you close the program, press the button **Save**.

## Layers settings

On the **Layers** tab can manage layers, which can be attributed to the elements: (lines and fonts) of generated drawing.

For each layer, you can specify its name, color, line type and line thickness.

Line thickness can be freely determined only by a continuous line. For others, the line thickness can only take the value 1.

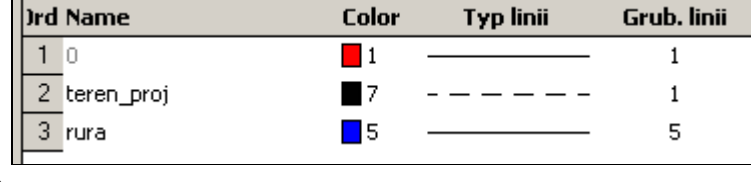

#### **Shortcuts:** ------------------

**Insert** | - adding new layer,

**Delete** - deleting selected layer (layer "0" can't be deleted),

**Cursor down** on last item - adding new layer on the end of table,

**Enter** on **Color** column (or double click on **Color** column) - opens **Select color** window.

## Table below longitudinal section

The user can modify the contents of the table inserted under the profile drawing. List of data that can be placed in the table. The table contains the following columns:

- No. item number determines the order of the data. The order can be changed by clicking (on a column **No.**) and dragging the line in another location,
- Checkbox row only the selected rows in this column are placed in the table below the profile,
- Description The title line that appears at the beginning of the table. The pipe **Invert level**, you can use a variable **@r**, which at the time of generating

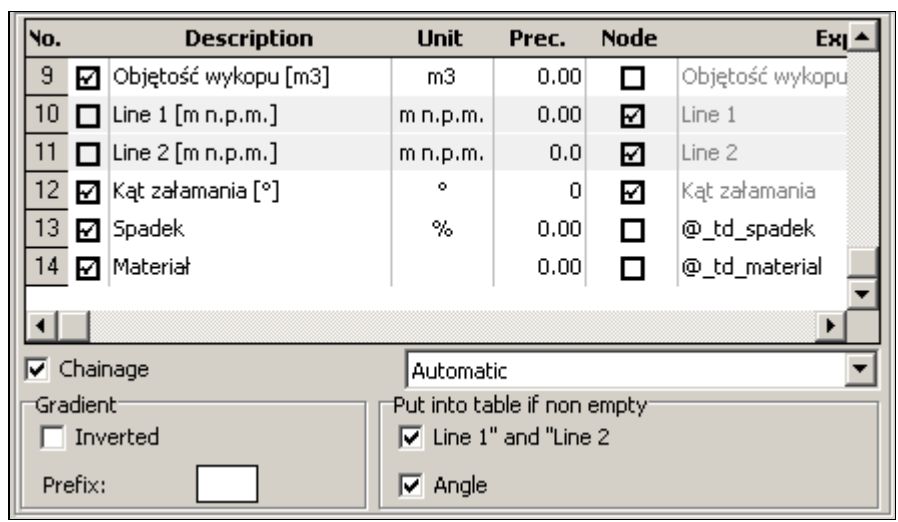

the drawing will be replaced by the word "axis", "bottom" or "top" - depending on the profile settings,

- Unit A unit in which values are presented in a row,
- Precision The precision with which it is presented by a number (number of decimal places),
- Node check box to select where data from node prompt concern, and do not relate to the section between the nodes. From the appropriate selection depends, among others direction of the text in the row (vertical or horizontal),
- Expression Expression can only change in rows added by the user. A formula can consist of variables and values. For example, using the expression "@\_td\_ground\_level+1" will result in the elevation of land value from **Data** table increased by 1. After adding a line based on this formula, you can get a line parallel to the line of site.
- Height is determined as a percentage of the default row height of the table.

To change the order to enter data in the table below the profile, click on the column **No.** row to be moved and hold down the mouse button, drag and drop a line to a new location in the table.

By checking the box **Chainage** to get under the table line with those distances.

Selection List **Chainage** allows you to specify the unit, which will be given full value of the distance. Choosing **Automatic** causes selection the largest unit for given profile,

eg, when the total length is 321.50 m profile unit in which distances will be given hectometres.

If the data group in the table **Put into table when non empty** will be awarded an option **"Line 1" and "Line 2"** and/or **"Angle"** and/or **"Terrain description"** then will be placed into table under the profile data from the column "Line 1", "Line 2" and "Angle" and "Terrain description" (regardless of the settings in the appropriate positions in the table above), if the above data has been entered.

Checking option **Gradient - Inverted** will be placed on the table, the inverse slope (eg **50** for a slope **2%**). The entry of this type is used in some countries. The text in a text box **Gradient - Prefix** will be placed before the value of the slope.

For the changes made are saved when you quit, press the button **Save**.

On the **Fonts** tab, you can specify the parameters of the fonts that are used in the generated drawing.

The requested typeface, choose from the dropdown list **Name**. It can be found on only those fonts installed on the system of which lend themselves to scaling. Moreover **Drafter** automatically added to the list of all files (not all fonts need to be) from the directory "Fonts" default CAD application. The names of

these fonts are gray. If the font of this type are found, their use is stoned. If the program

Folder D:\uzytki\cady\vve\fonts Arial  $\overline{\mathbf{v}}$ Name |Texts **Height** Color **Space** Width Layer Table 19  $\blacksquare$  1  $\overline{4}$ 90% 0 Infotable 100%  $\overline{0}$ 19  $\blacksquare$  1  $\overline{4}$ Comment 19  $\blacksquare$  1  $\overline{4}$ 70%  $\overline{0}$ Schemat 15  $\blacksquare$  1  $\overline{4}$ 70% n  $\Box$  Ordinate descriptions in profile drawing on the left

does not automatically find these fonts can be identified manually by pressing **Directory**, the font directory application used to edit the generated profile.

Regardless for comments, the texts contained in the table below the profile and the imprint of the project can change the fonts, the following parameters:

- **height**
- **color**; Chosen from **Colors** window, created by double clicking the left mouse button. There are 255 standard colors. Their subsequent numbers correspond to the numbers assigned to corresponding colors used in most CAD applications.
- **distance from vertical line** (**Space** column).
- **width percentage** (**Width** column). Described as a percentage (100% means that the width is not modified by changing the value - is changed character width).
- **layer**, to which the text will be assigned on the drawing (**Layer** column).

By default, the table under the profile names are placed on the right vertical line (passing through the node). Option **Ordinate descriptions in profile drawing on the left** allows you to put names to the left of the vertical line.

## Lines settings

On the **Lines** tab, you can set the color and the layer of the following lines formed in the picture:

- terrain,
- pipe,
- trench bottom,
- additional first,
- additional second,
- creating the profile table,
- **•** creating the **Infotable**,
- at which the comments are.

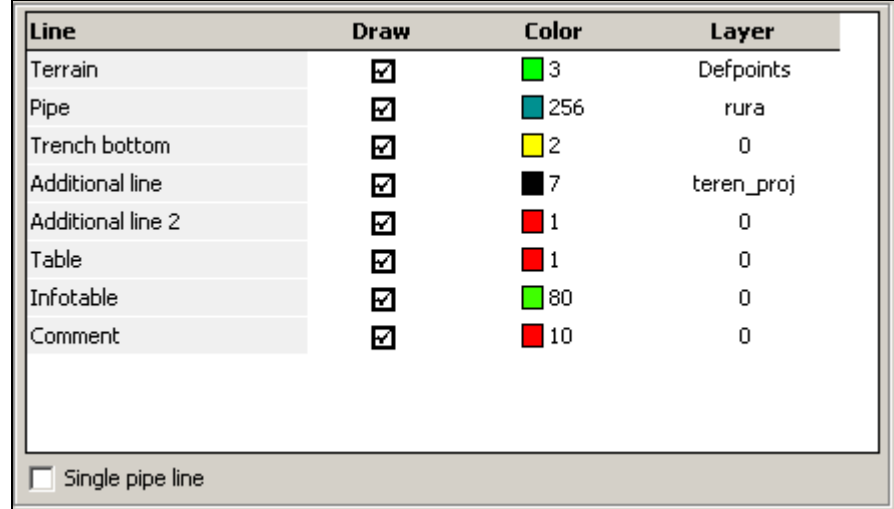

By removing the check from the box **Draw** next to the line can block its generation. Line the bottom of the trench is generated only

when the amount of bedding on the **Cross-section** tab is greater than zero.

If **Single pipe line** option is checked on the generated drawing pipe will draw by one line.

In addition to the default line, you can add your own line. To do this you must first add a new item in Table with the formula, which will be determined by the ordinates of the new line. Then set the cursor to the last row of the table with the lines and press the key [**cursor down**] on your keyboard.

For the changes made are saved when you quit, press the button **Save**.

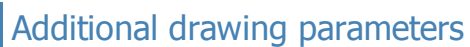

Checking **Draw ordinate next to... chamber invert, with ordinate specified by user** option, will put on profile, next to the bottom of the sump, the marker with ordinate value. This option applies only to those sumps for which the user has defined the ordinate in the **Commentary** field in the **Data table**. Similarly, selecting this option on the

crossing causes the ordinate of the crossing on the created profile will next to the location of the crossing.

**• Selecting Show in crossing place: distance from profile's begining** and/or **Show in crossing place: pipe**

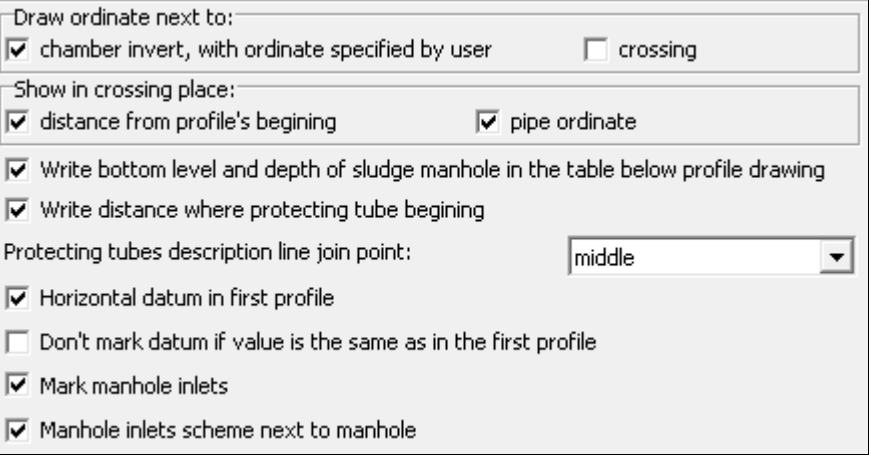

**ordinate** options causes typing distance and/or ordinate of the proposed pipeline to the table under the profile, in crossing's location.

- By checking **Write bottom level and depth of sludge manhole...** checkbox, in the table below profile additionaly, next to pipe ordinate and depth, appears bottom level and depth of the sludge manhole (if they are different of pipe ordinate and depth).
- **Selecting Write distance where protecting tube begining** option place of the beginning of the protecting pipe will enter the distance in the table below the profile.
- Option **Protecting tube description line join point** allows you to specify the location from which will be derived vertical profile description in the drawing. The choices are: a beginning, middle and end of the casing pipe.
- To force the inclusion on the **first** profile string "Datum ground level..." horizontally check **Horizontal datum in first profile.**
- Selecting **Mark manhole inlets...** puts on sumps inlets ordinates (from other profiles/tabs located in the same project). This option affects only the sumps added as object "sump", available since version 2.50. Does not apply to wells added as an object "manhole". Inlets are marked only for projects containing more than one profile.
- Checking **Manhole inlets scheme next to manhole** checkbox causes placement of inlets scheme above manhole.

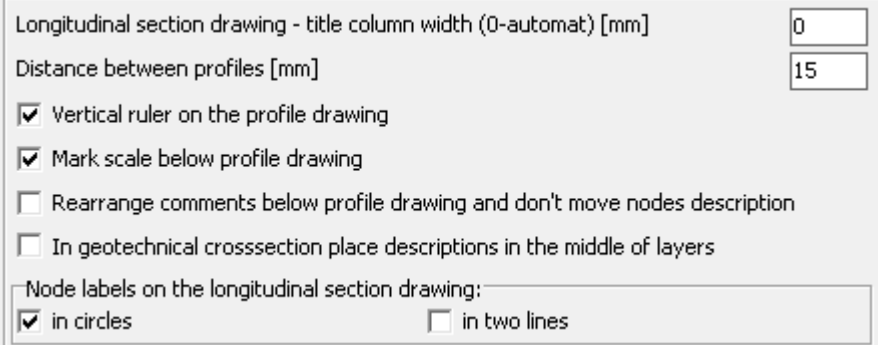

- When **Longitudinal...** edit box has value 0 (zero) then width of title column of table on longitudinal section drawing is calculated automatically as thin as possible (depends of titles widths). Other values are directly apllied to width of column.
- Edit box **Distance between profiles [mm]** is used to determine the interval between each picture profiles (if the project contains more than one profile). The distance should be expressed in millimeters of print.
- Checking **Vertical ruler on the profile drawing** checkbox place ruler on the left side of the drawing. It's makes easy measure objects ordinate which it hasn't directly specified. If project includes more than one profile ruler is placed only when profile datum level is different from previous.

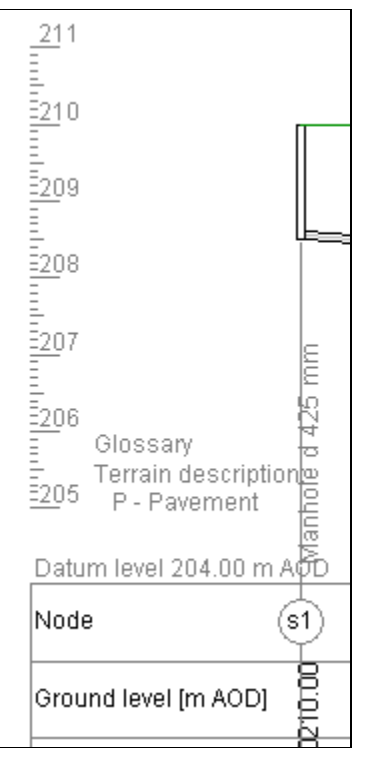

By checking **Mark scale on the profile drawing** is possible to place information about scales values below table on the profile drawing. Information is also placed, regardless checkbox state, if project contains profiles with different horizontal scales values.

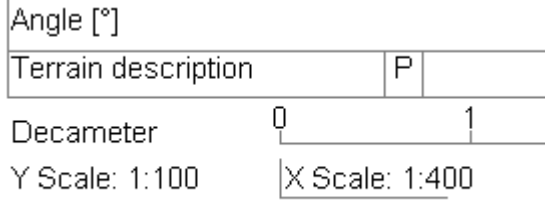

**Rearange comments...** option allows to choose one of two algorithms, responsible for the way of comments rearanging on longitudinal section drawing. Turned on, if possible locks node descriptions.

Sample with unchecked (on the left) and checked:

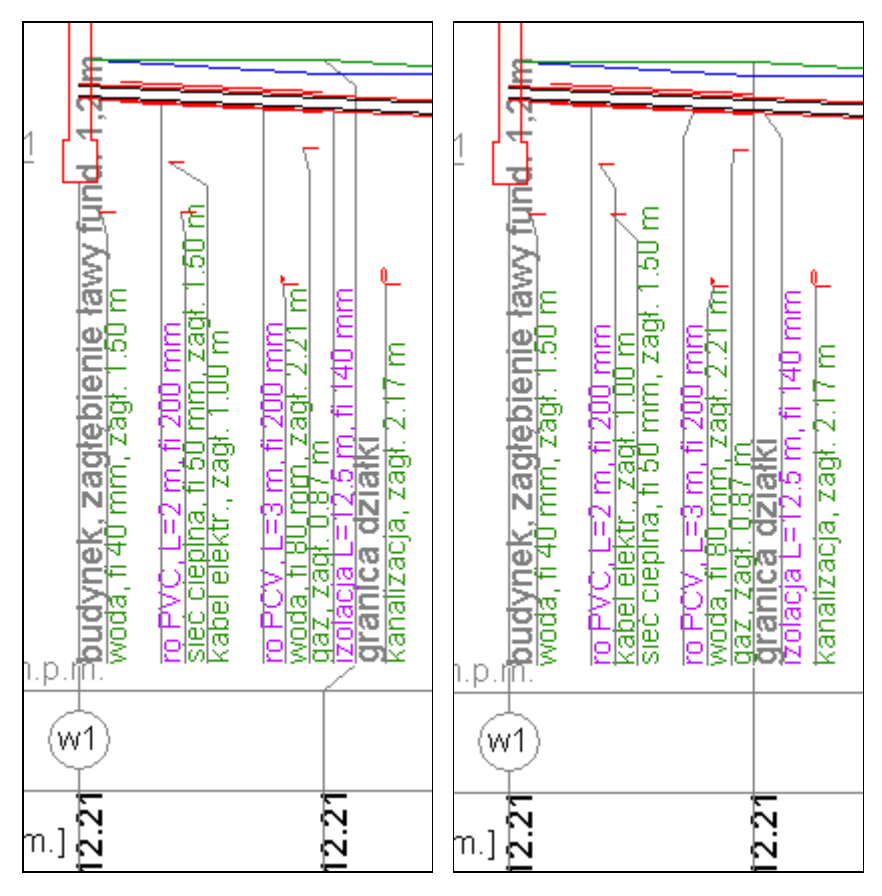

- An option *In geotechnical...* determines form and place of descriptions on cross-section.
- Group of settings **Node labels...** has an influence on placing node labels on the longitudinal section drawing.

When **in circles** checkbox is unchecking nodes are placed on drawing without surrounding circles. Unchecking may helps when node labels contains more than 3 characters and they goes out beyond circle.

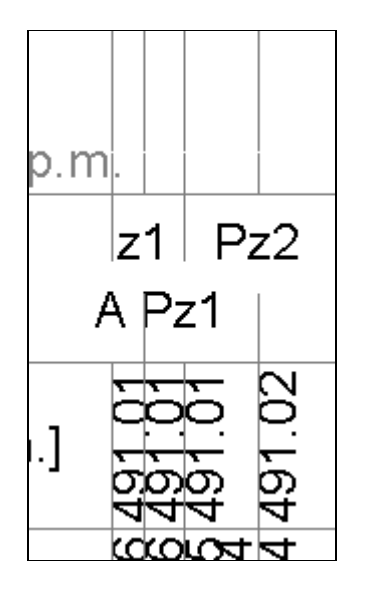

In case small distances between neighbour nodes may be useful to check **in two lines** checkbox. It allow to placing nodes in two lines. It decrease probability of overlapping labels.

Sample with unchecked (on the left) and checked option:

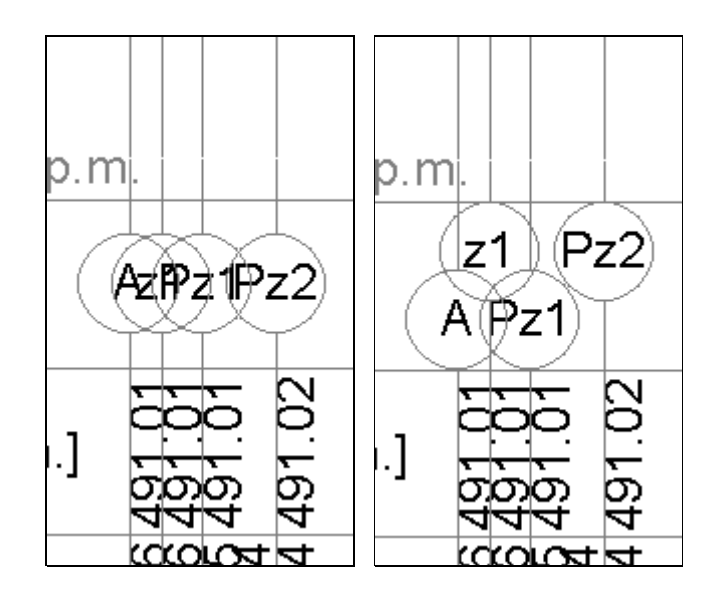

## Data table - settings

- **•** Increasing the value of the **Font height** can include introduced to improve the readability of the **Data** table.
- From the selection list **Decimal places**, you can choose the size rounding of the values displayed in the **Data** table.
- Unchecking **Color Data table** can get pastel "background" automatically calculated fields in a **Data** table.
- In drop-down list **Gradient unit** you can select the unit in which gradient in **Data** table will be introduced.
- By default, pipe depth in the **Data** table is calculated to the bottom or base (depending on the selected options **Invert level** on **Data** tab). Unchecking **Always calculate depth to pipe bottom** calculation of the depth is always at the bottom of the pipe.

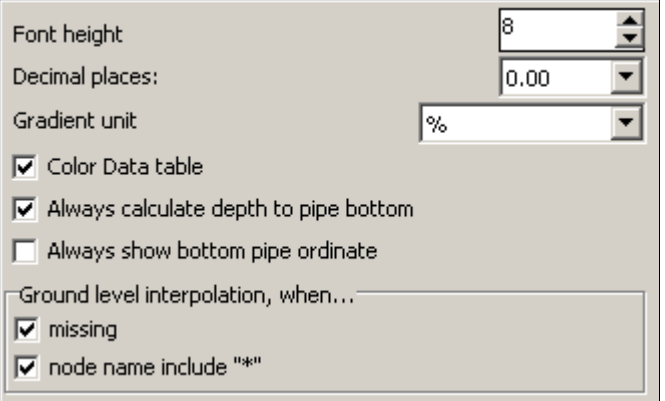

- If you select **Always Show bottom pipe ordinate** in the table displays data in the **Invert level** column, bottom ordinate - without regard to choice of options **Invert level**.
- Group **Ground level interpolation, when...** forces the automatic determination of ground level at a node if: **missing** - ordinate field area in the **Data** table is empty,
	- **node name include "\*"** node name contains the "\*" character (the character is not placed in the generated drawing). Node for interpolation can be selected using the keyboard shortcut **[Ctrl + I]**.

A necessary condition for the automatic implementation of the interpolation is the existence of the Ground level in any node **before** and **behind** interpolated node.

## Data table - autofilling

In order to speed up profiles data entry, the program allows you to select values that will be automatically inserted into the table. These values can be modified in the window **Configuration** on **Autofilling** tab. Values, which may be supplemented are:

- **slope**;
- **diameter**;
- **material**;
- **node name**.

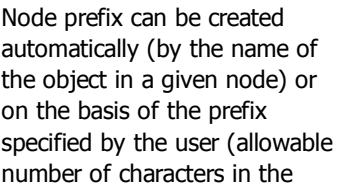

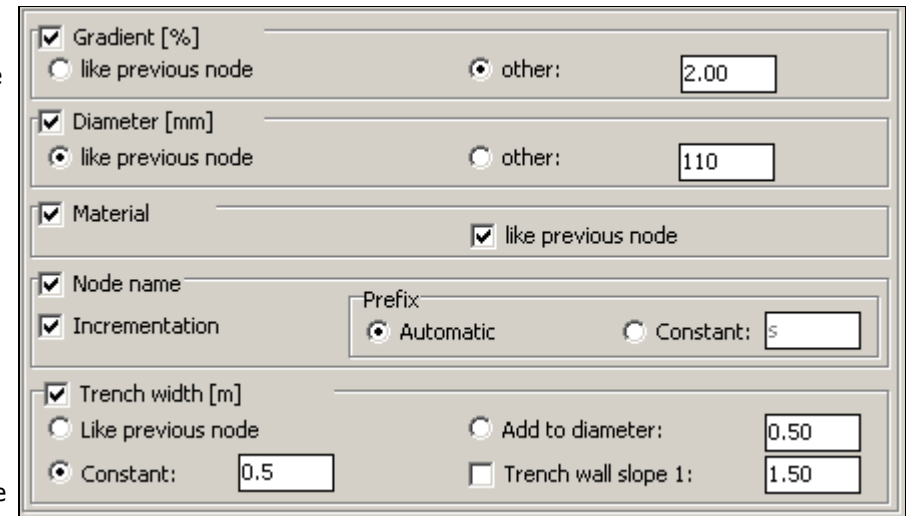

prefix is 3). Checking the box **Incrementation** will automatically add numbers of nodes.

**trench width**

In addition to standard options, the width can be calculated by adding the current value of the diameter specified in the **Add to diameter:**. To get the trench with slope walls, choose to **Trench wall slope 1:** and specify the size of the slope.

List:

Data

Checking **like previous node** causes the insertion to the next, the new node value given in the previous node. Unchecked box next to the value would not make it into the data entry.

For the changes made are saved when you quit, press the button **Save**.

## Configuration of most used values

In order to speed up data entry to the **Data** table, to Crossing editor and to Sleeve protecting tubes editor program allows the user to define values that will appear on the lists of hints. These values can be modified in the window **Configuration > Most-used values**. You have the following data list:

- **Material** appears on lists in **Data** table and in the **Sleeve protecting tubes editor**;
- **Comment** used in **Data** table in **Comment** column;
- **Medium** used in **Crossing editor**;
- **Description crossings** used in **Crossing editor**;
- **Description sleeve protecting tubes** used in **Sleeve protecting tubes editor**;
- Node description schema used on schema drawing to describe the nodes;
- **Section description schema** used on schema drawing to describe the sections;
- **Pipe type sleeve protecting tubes** used in **Sleeve protecting tubes editor**;
- **Calculation type calculation** used in **Calculation configuration**;
- **Terrain descrition terrain descriptions** used in **Terrain descriptions** window;

The selection of an appropriate list of data is done via drop-down **List**.

In the case of most lists is the preferred use of the available variables. This allows you to use the same description for many cases. To make permanent the new value to your data, add it and press **Save**.

Pipe/protecting tube material PCV PE PP Concrete

▼

∸1

**@m** - pipe material,

sectional drawings.

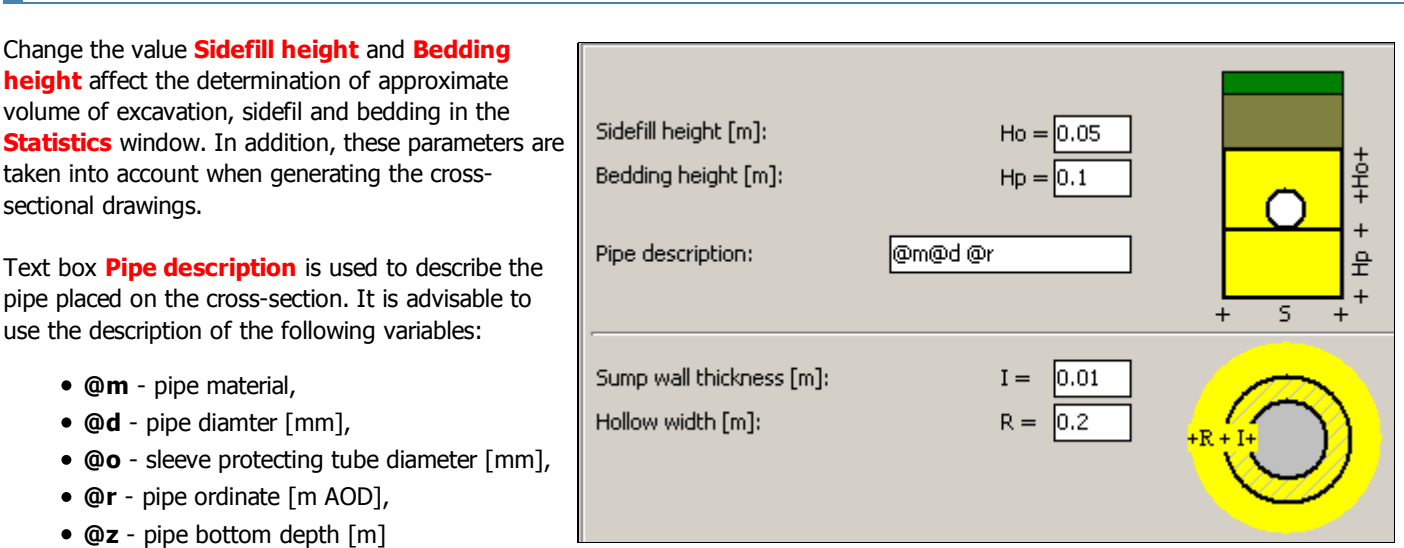

For example, write "@m@d @z m" will be converted automatically in the drawing for the description of "PCV160 1.60 m".

Wall thickness of the manhole should be provided in the text box **Sump wall thickness**. It will be used when generating the manhole cross-section well.

## Safety settings

To improve the security of data, stored in a project file, you can select **Create file backup**. Selection makes when you open the file, create a copy of it. A copy is saved in the same directory as the opened file. Name the backup file is created with the name of the file to open and an additional extension .BAK.

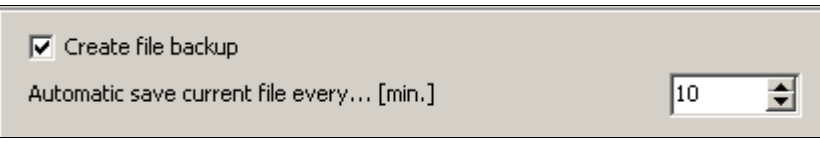

Backup file is created if it does not exist or an existing copy of the file being opened is older than 1 day.

Additionally, you can activate auto-save the currently open file. To do this you should enter the time in minutes, after which the program is to save the data to a file. If the current project has not yet been saved and no file name given to the program saves it to file "document.~kr", located in the folder with the Drafter.

Time equal to zero minutes turn off auto-save feature.

## Other settings

- Drop-down list **Language**, you can choose the language in which all text will be presented in the program.
- In the edit box **File name pattern** can be defined with the help of variables template, according to which the program will offer a file name when trying to write newly created project.
- Unchecked checkbox **Positive gradient value - Pipe up** means that if the pipe slope is given as positive value, the program will calculate the next node ordinate the pipe bottom lower than the current node. The opposite interpretation may be obtained by checking the above checkbox.

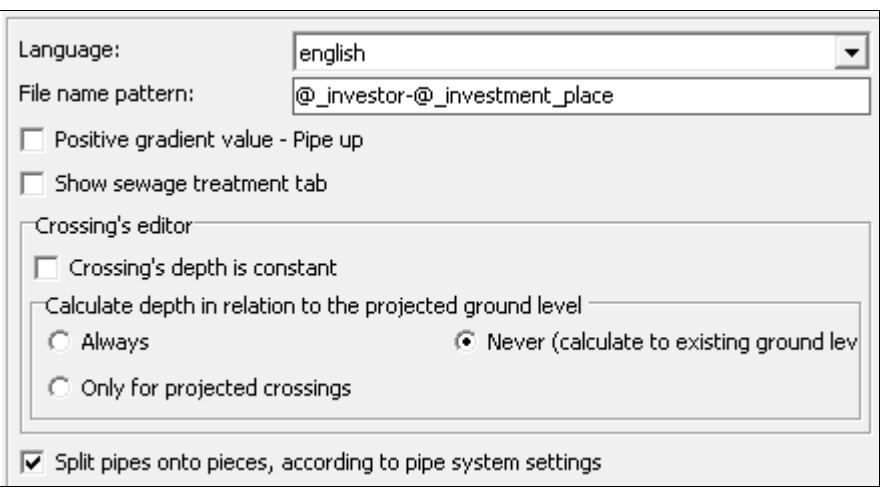

- If the **Sewage Treatment Plant** tab is not used can be hidden by unchecking the **Show sewage treatment tab** option.
- Checking **Split pipes...** checkbox causes in material list splitting pipes on trading lengths (mainly sewers), according to pipe system settings.

Sample of materials list with splitting pipes...

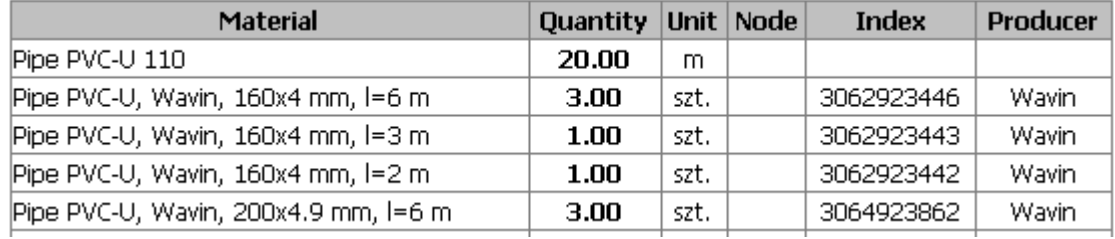

...and without

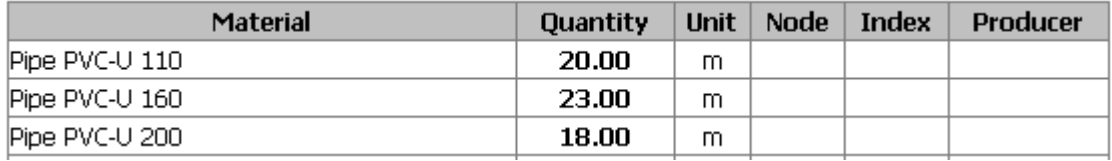

## Infotable editor - features

Infotable editor is located in the main window on the **Infotable** tab. With it you can create a table, which will include basic data such as describing the development, designer, etc. It can be virtually any shape and include additional data.

#### **Inserting text boxes in the editor:**

- **Text box** Insert a text box.
- **Title list** Placed in the editor drop-down list the titles of the drawings. If you type the title that is not listed, then it

will be stored permanently after going to the **Preview** tab.

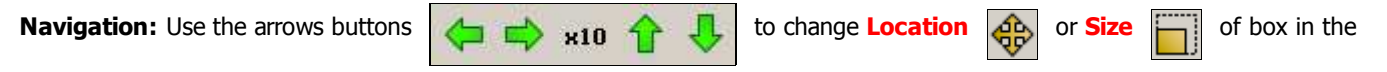

editor where the cursor is currently positioned. After pressing **x10** button is increased ten-fold jump during the operation using the arrow keys.

To drag textbox within editor hold [Ctrl] key on the keyboard.

**Deleting text boxes:** Pressing **Delete text box** button will delete the text box in which the cursor is currently positioned.

If there is no need to put the **Infotable** in the drawing, press the **Button**.

## Infotable editor - working with templates

Formed metric can be saved as a template by pressing the ë

button. The saved template can be used in new projects after

pressing  $\left\| \right\|$  button and selecting from a list file with the

appropriate template. You can create unlimited number of templates.

You can enter anywhere in the template variables listed in **Templates** chapter.

The picture shows a sample **Infotable** template. It draws on all available types of items, and some variables.

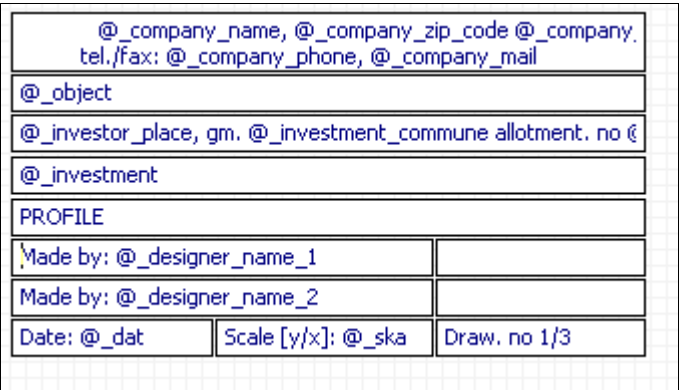

## Print preview

To view the generated profile, click on the **Preview** tab. The following describes functions of the buttons on the tab:

 - zoom in, (also key [+] on numeric keyboard) - zoom out, (also key [-] on numeric keyboard) original size,

previous view.

Pressing **Hide crossings** will hide all crossings and their descriptions on profile drawing. Pressing **Hide protecting tubes** will hide all sleeve protecting tubes and their descriptions on profile drawing. Pressing **Hide cross-sections** will hide all cross-sections and their descriptions on profile drawing. Pressing **Hide pagination** will hide pagination conturs on drawing. (Warning: Conturs are not printing).

Additionaly after **Panel** activation (by pressing **F4** key) following options are available to adapt the scheme drawing:

- Determining the initial angle of the scheme.
- X Offset Horizontal offset from the position imposed automatically by the program.
- Y Offset Vertical offset from the position imposed automatically by the program.
- Node description pattern of node descriptions.
- Section description pattern of section descriptions.

In the node and section descriptions should be used variables (located in the **Data** table).

By clicking **Open preview in new window** can move the preview to the new window. This allows you to "live" observe the impact of changes on the created drawing. This option can significantly improve the ease of working with computers designed for simultaneous display on two monitors. Not recommended for use in a separate preview window for older computers.

#### **Hints:**

- double clicking the left mouse button anywhere in the preview is the place to move to the center of the preview
- circle with the mouse any viewing area, with the left button, causes its enlargement,
- moving the mouse while pressing the right button to move the generated drawing
- mouse wheel rotation, depending on its direction, causing zooming in or out of the picture.
- drawing can be moved using the cursor keys,
- hold [Ctrl] key while pressing the cursor keys result in faster movement.

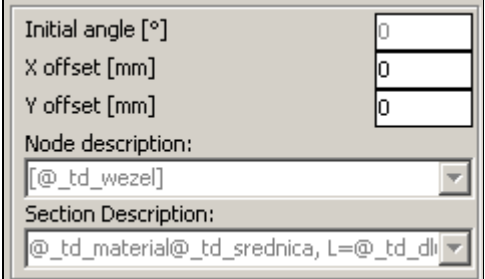

If the automatically generated profile does not require further modifications in the CAD application you can print it by clicking the button with the printer or by choosing in menu **Project > Print ...**.

In the window that appears on the tab **Scale** need to decide on the scale of the print giving the ratio of output to the amount of millimeters adopted drawing entities. Optimal choice can be made automatically by selecting **Select automatically**.

If the printed image has to fit on one page, select **Fit to page**. Then the program selects the same scale so that the drawing is best suited to your page. In the shaded area **Fit to page** you can center the drawing on the printed page by selecting **Center on page**.

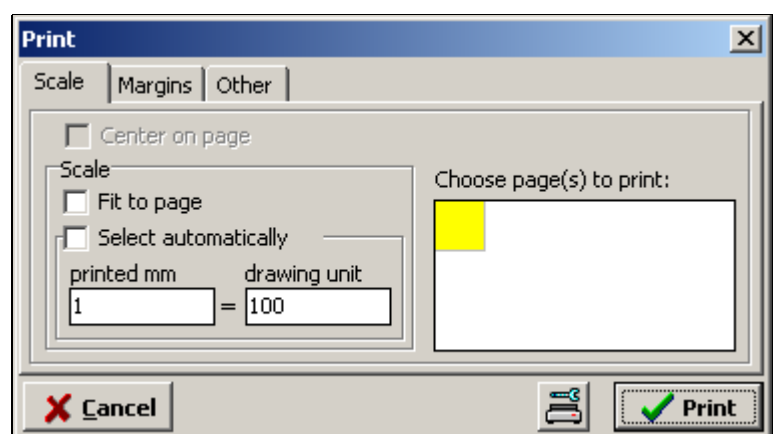

On the right side of the window you can select pages to be printed. Each grid corresponds to one printed page for the currently selected paper size. By clicking on individual boxes or mark them for printing. Will be printed only in yellow boxes marked. The program shall appoint the necessary number of sheets of paper (squares) for the profile. The user may try to change the number of pages by changing the margin settings or choose a different paper size by pressing the **Printer Setup** (next to **Print**).

## Margins settings

In **Print** window on the **Margins** tab, you can change the range of printing on paper, for example, typing in the text box **Left [mm]** value of "11.0" get unprinted area with a width of 11.0 mm, starting from the left edge of the paper.

If the user enters a value less than that provided for a particular type of printer from the manufacturer, then the program will impose a minimum allowable value of the modified margin.

If the output profile will take more than one piece of paper worth uncheck the box **Print drawing boundaries as > crosses in corners**. This reprinting of

small crosses marks in the corners of the drawing, which may be useful for gluing the individual pieces of the profile.

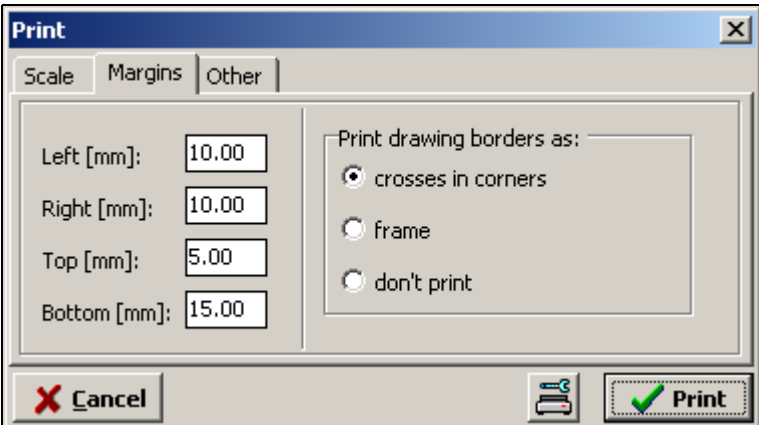

To obtain a printout drawing a border, choose Print **drawing boundaries as > frame**.

## Other settings

In **Print** window on the **Other** tab, you can choose how to create a print between vector and raster. Raster method is a bit slower and should be selected only when the print using the vector method is incorrect (e.g. out of the text or lines).

If the raster method is chosen it is possible to obtain a print black and white. To do this you need to select **Black and white printout**. This option allows for a clearer print. This is evident especially in printers with low resolution or poorly printing grayscale.

When you select **Print to file** option after pressing **Print** in the Drafter directory is created file with the drawing (without sending the print to the printer.) In the vector method to create the print, the file is **print.emf**, while the raster file **print.bmp**.

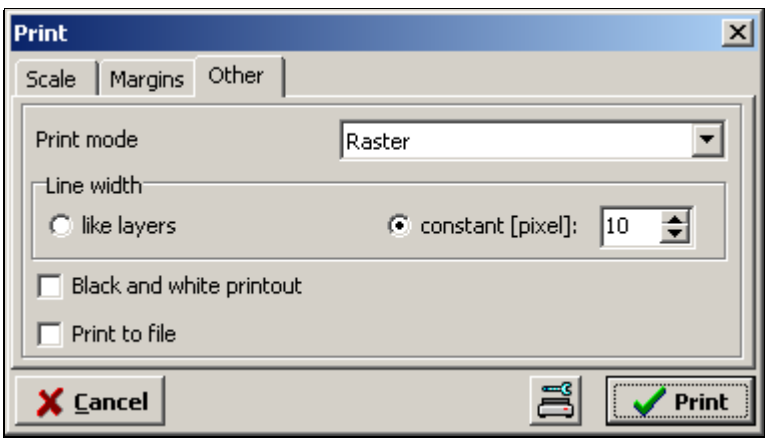

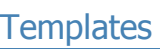

Content of generated documents is drawn from a template placed in a subdirectory "templates". To edit the template press **Template edit** button placed in **Templates** window. Template file has WZR extension. Its

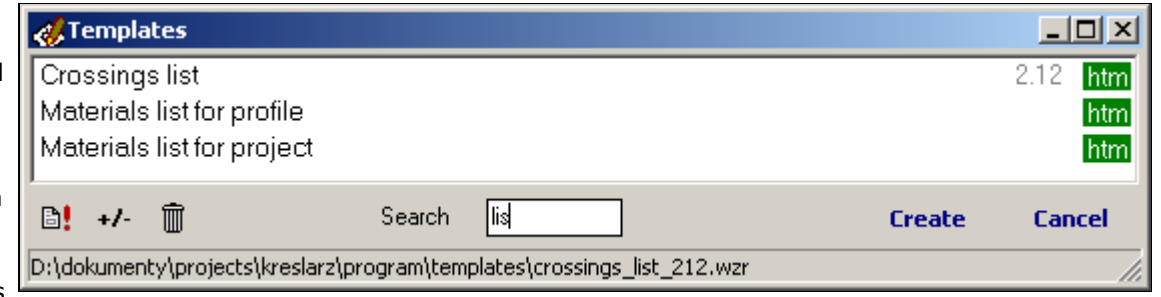

content can also be modified in any text editor (e.g.: Notepad).

**Warning!** Modification of the template involves the appearance of change generated in the future, documents that are based on the template.

Lesser-used templates can be hidden by pressing the **+/-** button. Hidden templates, you can see by pressing the button with the image of the trash. Restoring the hidden template is held by analogy as hidding.

With the program among others templates are being delivered: specification of **Datatable**, materials specification, profile statistics. You can create your own document template that uses customer data (e.g. request to the office, technical description, imprint to the envelope, any protocols, etc.). To do this, create a file of any name and WZR extension (eg test.wzr) and open it in a text editor (e.g. Notepad). Template must include a heading and actual content of the document. When you create a new template must be placed in a "templates" subdirectory.

#### Template header sample:

<HEADER> <TITLE>Profile statistics</TITLE> <FONT\_SIZE>12</FONT\_SIZE> <FONT\_NAME>Tahoma</FONT\_NAME> <TYPE>htm<TYPE> </HEADER>

#### Where:

--------------

**TITLE:** The title of the template, which appears in the drop-down list of templates

**FONT\_SIZE**: The font size for a given template

**FONT\_NAME:** Font name for the template

**TYPE**: Document type (**htm** - allows for free text formatting, placement of tables, but it is difficult or editable **txt** - have fewer opportunities generated document formatting, but readily undergo editing).

To put the data in the created document, you must use the variables. They can be put anywhere in the document. Discharged below the variable names and data assigned to them:

Lines that begin with "/ /" are not included in the resulting document;

#### **====== User data ======**

@\_company\_name - company name @\_company\_place - place/street @\_company\_zip\_code - zip code @\_company\_post - post office @\_company\_phone - phone number @\_company\_fax - fax @\_company\_mail - e-mail @\_company\_www - www @\_company\_user1 - user data @\_company\_user2 - user data @\_company\_user3 - user data

#### **====== Project data ======**

@\_investor - investor @\_investor\_place - address: city / street @\_investor\_zip\_code - address: postal code @\_investor\_post - address: post office @\_object - object

- @\_investment investment @\_investment\_place -city / street @\_investment\_zip\_code - postal code @\_investment\_post - post office @\_investment\_commune - community @\_investment\_allotment\_no - allotment number @\_project\_type - trade @\_project\_oder\_no - order number @\_project\_date - date @\_user1 - user data @\_user2 - user data @\_user3 - user data **====== Calculation data ======** @\_k\_investor - investor @\_k\_investor\_place - address: city / street @\_k\_investor\_zip\_code - address: postal code @\_k\_investor\_post - address: post office @\_k\_object - object @\_k\_investment - investment @\_k\_investment\_place - city / street @\_k\_investment\_zip\_code - postal code @\_k\_investment\_post - post office
- @\_k\_investment\_commune community @\_k\_investment\_allotment\_no - allotment number
- @\_k\_project\_type trade
- @\_k\_project\_oder\_no order number
- @\_k\_project\_date date
- @\_k\_user1 user data
- @\_k\_user2 user data
- @\_k\_user3 user data

Adding at the end of the variable ' (apostrophe) character its value is retrieved from the data contained in the calculation. Conversely, if you select **Save calculation parameters with KRE file** as the value of the variable will be inserted into the similar, the data retrieved from the project.

#### **====== People taking part in the creation of documentation** (max. 9) ======

@\_designer\_name\_1 .. @\_designer\_name\_9 - names @\_designer\_offic1 .. @\_designer\_offic9 - job titles @\_designer\_right1 .. @\_designer\_right9 - right number @\_designer\_speci1 .. @\_designer\_speci9 - specialty

#### **====== Current profile statistics ======**

@\_stat\_volume\_excavation - volume of excavation @\_stat\_volume\_sidefill - volume of sidefill @\_stat\_volume\_bedding - volume of bedding @\_stat\_area - turf area @\_stat\_walls\_area - side walls area @\_stat\_depth\_max - max. depth @\_stat\_depth\_min - min. depth @\_stat\_slope\_min - max. slope @\_stat\_slope\_min - min. slope @\_stat\_stat\_length - profile length @\_stat\_sections\_quantity - number of sections in the profile @\_stat\_section\_max - length of the longest section in the profile

#### **====== Total profiles statistics ======**

@\_stat\_avolume\_excavation - volume of excavation @\_stat\_avolume\_sidefill - volume of sidefill @\_stat\_avolume\_bedding - volume of bedding @\_stat\_aarea - turf area @\_stat\_awalls\_area - side walls area @\_stat\_adepth\_max - max. depth @\_stat\_adepth\_min - min. depth @\_stat\_aslope\_max - max. slope @\_stat\_aslope\_min - min. slope

- @\_stat\_alength profile length @\_stat\_asections\_quantity - number of sections in the profile
- @\_stat\_asection\_max length of the longest section in the profile
- @\_stat\_joins\_amount joins amount to existing pipelines
- @\_stat\_wall\_quantity amount of break through the wall of the pipeline route
- @\_stat\_tank\_excavation\_volume volume of excavation for the septic tanks occurring in the profile
- @\_stat\_yield\_surplus\_disposal\_quantity quantity of exports of surplus excavated material
- @\_stat\_pumpstation\_quantity number of pumping stations in the profile
- @\_pumpstation\_exists if the profile is pumping a variable returns the value 1 (otherwise 0)

#### **====== Excavation cross-section ======**

- @\_trench\_bedding\_height bedding layer height
- @\_trench\_sidefill\_height sidefill layer height

#### **====== Water treatment plant ======**

@\_o\_biofilter - type of biofilter @\_o\_filter\_width - vertical sandfilter width @\_o\_filter\_length - vertical sandfilter length @\_o\_filter\_area - vertical sandfilter area @\_o\_drain\_trench\_quantity - drainage trench quantity @\_o\_drain\_trench\_length - drainage trench length @\_o\_drain\_field\_quantity - drainage fields quantity @\_o\_drain\_length - drainage total length @\_o\_gravel\_volume- amount of gravel below drainage [m3] @\_o\_sand\_volume - amount of sand below drainage [m3] @\_o\_geotextile\_length - geotextile length @\_o\_septic\_tanks\_volume - septic tanks volume @\_o\_septic\_tank - septic tank type @\_o\_separator - separator type @\_o\_vent\_length - underground vetilation length @\_o\_pumpstation\_distance - electric wire to pumping station length

#### **====== Material specfication for current profile ======**

- <\_MAT> beginning of the line with the following variables
- @\_tm\_name material name
- @\_tm\_quantity quantity @\_tm\_unit - unit
- @\_tm\_node node name (only for manholes)
- @\_tm\_cat\_no catalog index
- @\_tm\_producer producer's name

#### **====== Material specfication for all profiles ======**

<\_AMAT> - beginning of the line with the following variables @\_tm\_aname - material name @\_tm\_aquantity - quantity @\_tm\_aunit - unit @\_tm\_anode - node name (only for manholes) @\_tm\_acat\_no - catalog index @\_tm\_aproducer - producer's name

#### **====== Data table ======**

<\_DAN> - beginning of the line with the following variables @\_td\_ground\_level - ground level @\_td\_max\_ground\_level - max. ground level in node @\_td\_pipe\_level - invert level (bottom or axis) depending on the settings @\_td\_pipe\_level\_mode - depending on the settings replaced with the word "bottom" or "axis" @\_td\_bottom\_level - manhole bottom ordinate in given node @\_td\_bottom\_levels - ordinates all the pipes reaching the node are separated by a \_ character @\_td\_depth - pipe depth @\_td\_length - section length @\_td\_gradient\_unit - slope unit @\_td\_gradient - slope @\_td\_material - material @\_td\_diameter - diameter @\_td\_diameter\_m - diameter expressed in [m] @\_td\_pipe\_wall\_thickness - pipe's wall thickness [mm] (available when diameter exists in pipe system added to project) @\_td\_pipe\_wall\_class - pipe's class @\_td\_pipe\_wall\_sdr - pipe's sdr parameter @\_td\_pipe\_wall\_sn - pipe's sn parameter @\_td\_chainage - chainage @\_td\_object - object @\_td\_comment - comment @\_td\_node - node @\_td\_line1, @\_td\_line2 - additional lines @\_td\_angle - refraction angle in the node @\_td\_width - trench width

#### **====== Crossings ======**

<\_KOL> - beginning of the line with the following variables @\_tk\_medium - medium name @\_tk\_diameter - crossing diameter @\_tk\_pipe\_bottom\_level - crossing bottom ordinate @\_tk\_comment - crossing description @\_tk\_node - chosen node @\_tk\_node\_distance - distance from the crossing of the chosen node @\_tk\_h - vertical distance from the pipe to crossing @\_tk\_depth - crossing depth

#### **====== Sleeve protecting tubes ======**

<\_OSL> - beginning of the line with the following variables @\_to\_diameter - sleeve protecting tube diameter @\_to\_material - sleeve protecting tube material @\_to\_length - length @\_to\_comment - description @\_to\_node - chosen node @\_to\_node\_distance - distance from the sleeve protecting tube beginning of the chosen node

#### **====== Other ======**

@\_t\_lp - sequence number in the tables @\_data - current date @\_compare\_level - compare level @\_profile\_name - profile name @\_crosssection\_name - cross-section name @\_drawing\_name - name of the generated figure (profile or cross section) @\_drawing\_number - generated figure number  $@$  scale  $x$  - horizontal scale drawing  $(X)$ @\_scale\_y - vertical scale drawing (Y) **====== Calculations ======**

@\_ko\_calc\_kind - calculation type chosen in "Calculation parameters" window

<\_CALCULATION> - beginning of the line with the following variables

<\_ELEMENT> - beginning of the line with the following variables

<\_POSITION> - beginning of the line with the following variables

<\_MATERIAL> - beginning of the line with the following variables

#### **Summaries:**

@\_ko\_[opcja]w\_netto - net worth with mark-ups

@\_ko\_[opcja]w\_vat - value of the vat tax

@\_ko\_[opcja]w\_brutto - gr value with mark-ups

@\_ko\_[opcja]w\_nettor - net worth of the labor (without mark-ups)

@\_ko\_[opcja]w\_nettom - net worth of the materials (without mark-ups)

@\_ko\_[opcja]w\_nettos - net worth of the equipment (without mark-ups)

@\_ko\_[opcja]w\_skpr - value of the indirect costs of labor

@\_ko\_[opcja]w\_skzm - value of the indirect costs of materials

@\_ko\_[opcja]w\_skps - value of the indirect costs of equipment

@\_ko\_[opcja]w\_skp - value of the indirect costs

@\_ko\_[opcja]w\_szkpr - value of profits from the indirect costs of labor

@\_ko\_[opcja]w\_szkzm - value of profits from the indirect costs of materials

@\_ko\_[opcja]w\_szkps - value of profits from the indirect costs of equipment @\_ko\_[opcja]w\_szr - value of profits from the labor @\_ko\_[opcja]w\_szm - value of profits from the materials @\_ko\_[opcja]w\_szs - value of profits from the equipment @\_ko\_[opcja]w\_sz - value of profits @\_ko\_[opcja]w\_net\_narzr - net worth of the labor (with mark-ups) @\_ko\_[opcja]w\_net\_narzm - net worth of the materials (with mark-ups) @\_ko\_[opcja]w\_net\_narzs - net worth of the equipment (with mark-ups)

@\_ko\_[opcja]w\_brutto\_narzr - gr worth of the labor (with mark-ups) @\_ko\_[opcja]w\_brutto\_narzm - gr worth of the materials (with mark-ups) @\_ko\_[opcja]w\_brutto\_narzs - gr worth of the equipment (with mark-ups)

[option] can take values: calc\_ - values refer to the calculation element\_ - values refer to the calculation elements position\_ - values refer to the calculation positions

e.g.: variable @\_element\_w\_netto will be converted into calculation element worth netto with mark-ups

#### **Mark-ups:**

@\_[opcja]n\_vat - VAT rate @\_[opcja]n\_kpr - value of the indirect costs of labor [%] @\_[opcja]n\_kzm - value of the indirect costs of materials [%] @\_[opcja]n\_kps - value of the indirect costs of equipment [%] @\_[opcja]n\_zr - value of profits from the labor [%] @\_[opcja]n\_zm - value of profits from the materials [%]  $@$  [opcja]n zs - value of profits from the equipment  $[%]$ @\_[opcja]n\_zkpr - value of profits from the indirect costs of labor [%] @\_[opcja]n\_zkzm - value of profits from the indirect costs of materials [%] @\_[opcja]n\_zkps - value of profits from the indirect costs of equipment [%]

[option] can take values: calc\_ - values refer to the calculation element\_ - values refer to the calculation elements

@\_ko\_catalogs - KNR list used in calculation

@\_ko\_element\_table\_no - element number

- @\_ko\_element\_table\_description elementu name
- @\_ko\_calc\_no calculation number

@\_ko\_calc\_no\_all - absolute calculation number

@\_ko\_calc\_n\_jobrate - calculation job rate

- @\_ko\_calc\_kind calculation type
- @\_ko\_element\_no element number (numbering starts from the beginning of each calculation)
- @\_ko\_element\_no\_all absolute element number (numbered from the beginning of a calculation)
- @\_ko\_element\_description element name
- @\_ko\_element\_quantity multiplicity of the element
- @\_ko\_position\_description name of the calculation position
- @\_ko\_position\_catalog\_name KNR name
- @\_ko\_position\_catalog KNR name and number

@\_ko\_position\_specification\_link - Refer to the chapter in the technical specifications, which are described in works included in the item

- @\_ko\_position\_quantity The number of calculation units of an item
- @\_ko\_position\_unit position unit as number (e.g. 20)
- @\_ko\_position\_unit3 position unit as three digit number with leading zeros (e.g. 020)
- @\_ko\_position\_unit\_txt position unit expressed as text (e.g. pc)
- @\_ko\_position\_par1 additional parameter of calculation position
- @\_ko\_position\_w\_netto\_1 the net unit value of position
- @\_ko\_position\_no position number (numbering starts from the beginning of each element)
- @\_ko\_position\_no\_all absolute position number (numbered from the beginning of a calculation)

## **RMS specification:**

- @\_rms\_material\_no\_[opcja] sequence number of component
- @\_rms\_material\_number\_[opcja] component index
- @\_rms\_material\_description\_[opcja] name
- @\_rms\_material\_unit\_[opcja] unit

@\_rms\_material\_quantity\_[opcja] - quantity @\_rms\_material\_netto\_[opcja] - net price (without mark-ups) @\_rms\_material\_w\_netto\_[opcja] - net worth (without mark-ups)

[option] can take values: r - for labor specification, m - for material specification,

s - for equipment specification,